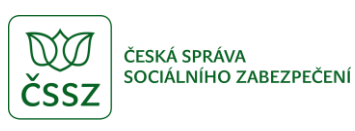

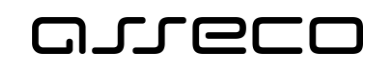

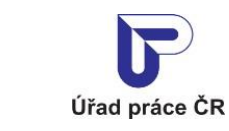

Formuláře

Uživatelská příručka

verze 4.0

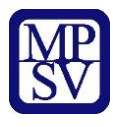

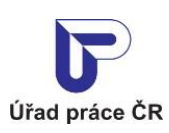

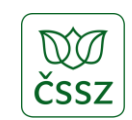

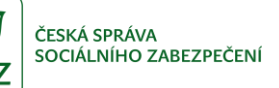

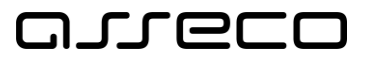

#### **Historie dokumentu**

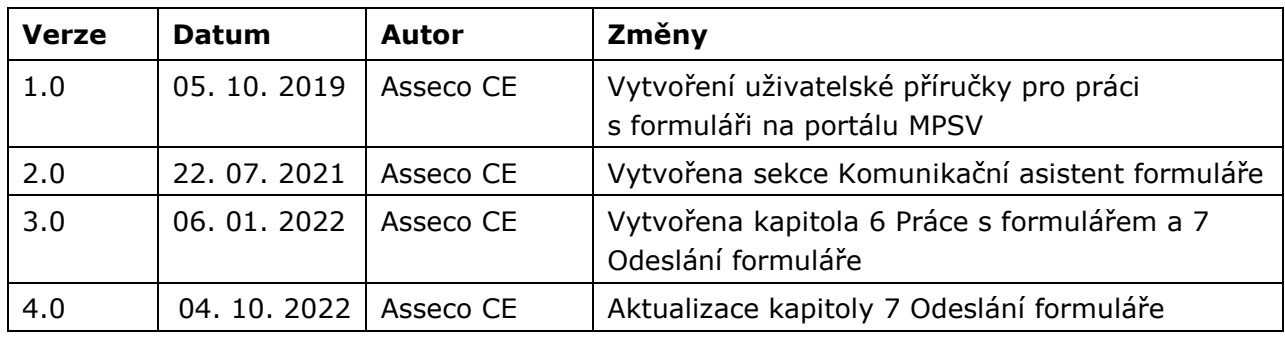

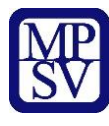

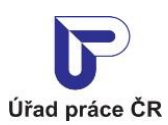

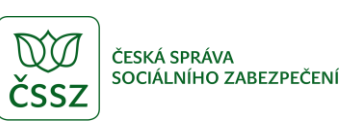

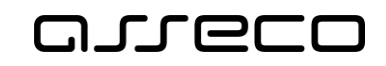

### Obsah

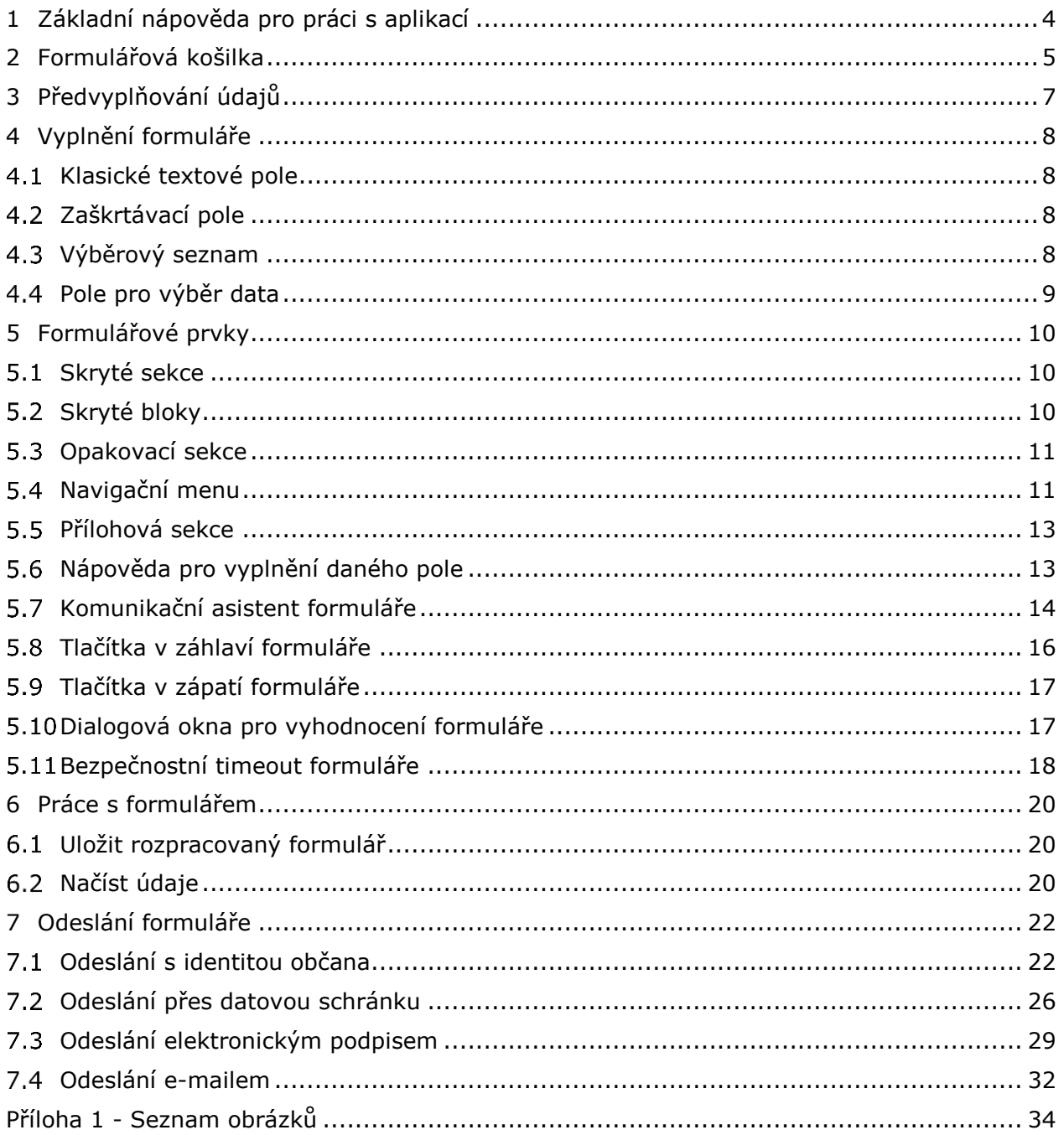

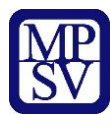

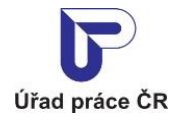

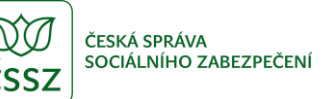

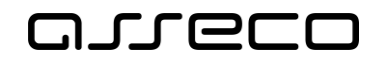

# <span id="page-3-0"></span>1 Základní nápověda pro práci s aplikací

Formuláře jsou dostupné z:

- **Rozcestníku formulářů** (záložka Formuláře v 2. úrovni menu portálu), který prezentuje formuláře dle agendového členění
- **Průvodce** (záložka Průvodce v 2. úrovni menu portálu), který prezentuje formuláře z pohledu služeb veřejné správy a životních událostí/situací

Hlavní stránka formuláře je rozdělena do tří hlavních částí:

- **Záhlaví formuláře** s funkčními tlačítky a názvem formuláře
- **Tělo formuláře** obsahující jednotlivé bloky formuláře s poli pro zadání dat
- **Zápatí formuláře** s funkčními tlačítky a doplňujícími údaji o formuláři (typ formuláře, typ tiskopisu, verze)

Doporučené operační systémy a prohlížeče: pro plynulé fungování formulářů:

- Microsoft Explorer verze 11 a Edge 25 (MS Windows 7, MS Windows 8 a MS Windows 10)
- Chrome (48), Firefox (44) a ESR (52) pro MS Windows 7, MS Windows 8 a MS Windows 10
- Safari (9.0.3) na Mac OS X 10.12 Sierra a vyšší
- Firefox (44) a ESR (52) pro OS Linux

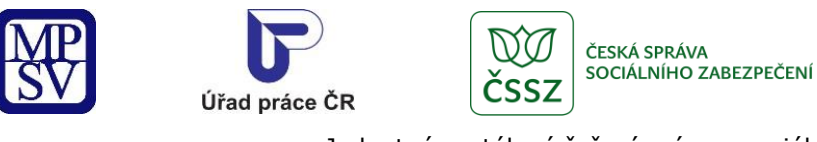

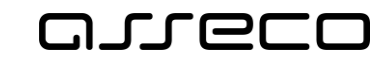

# <span id="page-4-0"></span>2 Formulářová košilka

Z věcného hlediska existují formuláře, ke kterým lze přiložit interaktivní přílohy a dále přílohy, které bez samostatného formuláře postrádají význam. Funkcí formulářové košilky je pohodlné vyplňování formulářů, včetně souvisejících příloh na jedné přehledné stránce.

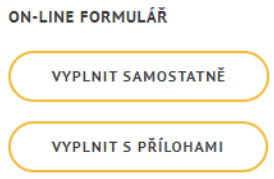

*Obrázek 1: Formulář s přílohami*

<span id="page-4-1"></span>Uživatel má ovšem možnost vyplnit i formulář samostatně, to samé platí i pro přílohové formuláře. Pro komplexní podání formuláře, včetně příloh, je určena možnost "Vyplnit s přílohami", po které se zobrazí prostředí formulářové košilky, viz obrázek níže.

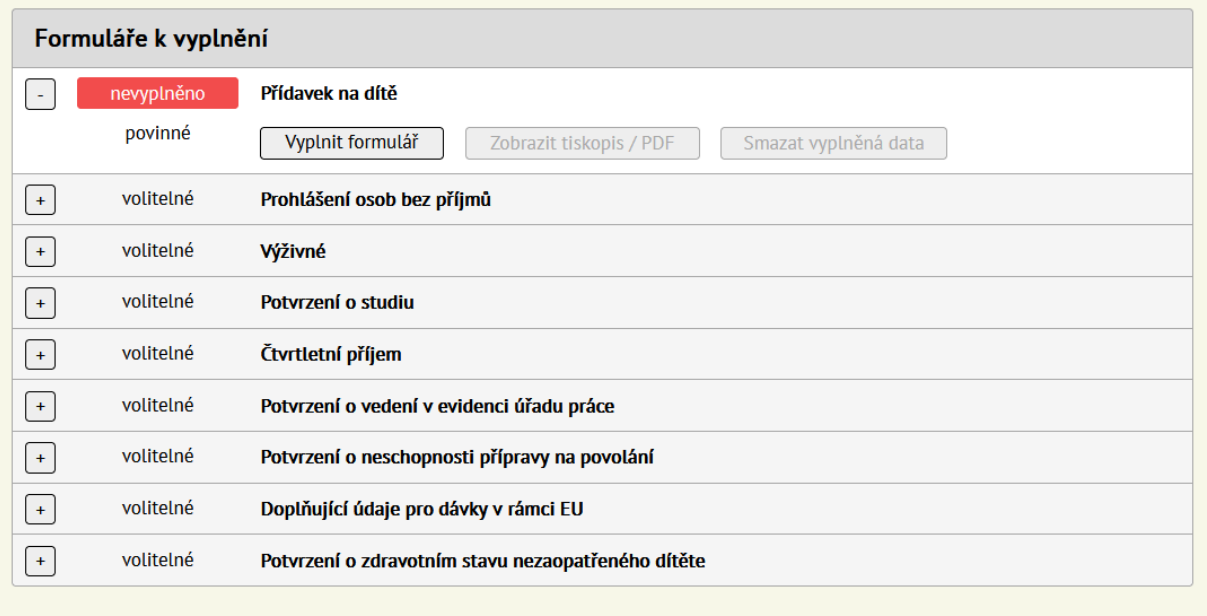

<span id="page-4-2"></span>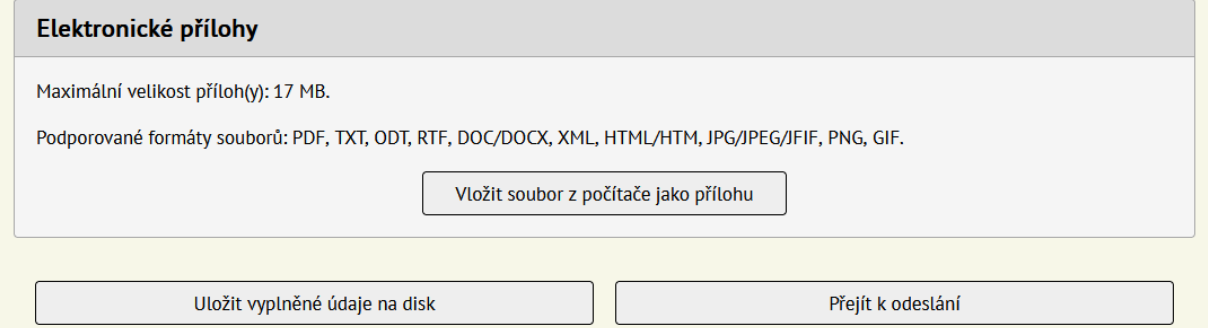

*Obrázek 2: Formulářová košilka*

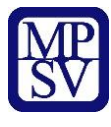

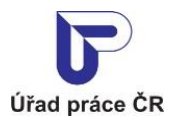

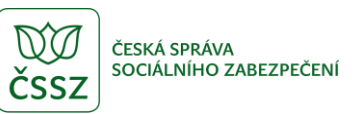

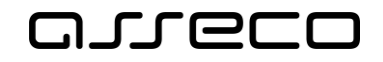

V části "Formuláře k vyplnění" je přehledně vidět, které z nich jsou již vyplněné a také například, které přílohy je povinné doplnit.

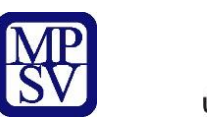

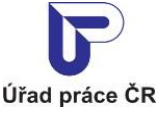

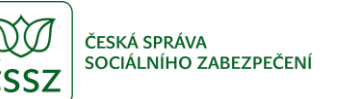

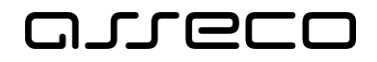

# <span id="page-6-0"></span>3 Předvyplňování údajů

Interaktivní formuláře mají možnost předvyplňování údajů o uživateli. Podmínkou je přihlášení do portálu, ať už přes ISDS (Informační Systém Datových Schránek) nebo NIA (Národní Identifikační Autorita). Údaje jako jméno, příjmení, datum narození a další se doplní obvykle do prvých bloků formulářů, kde se vyplňují informace o osobě, která formulář podává.

#### Žádost o přídavek na dítě

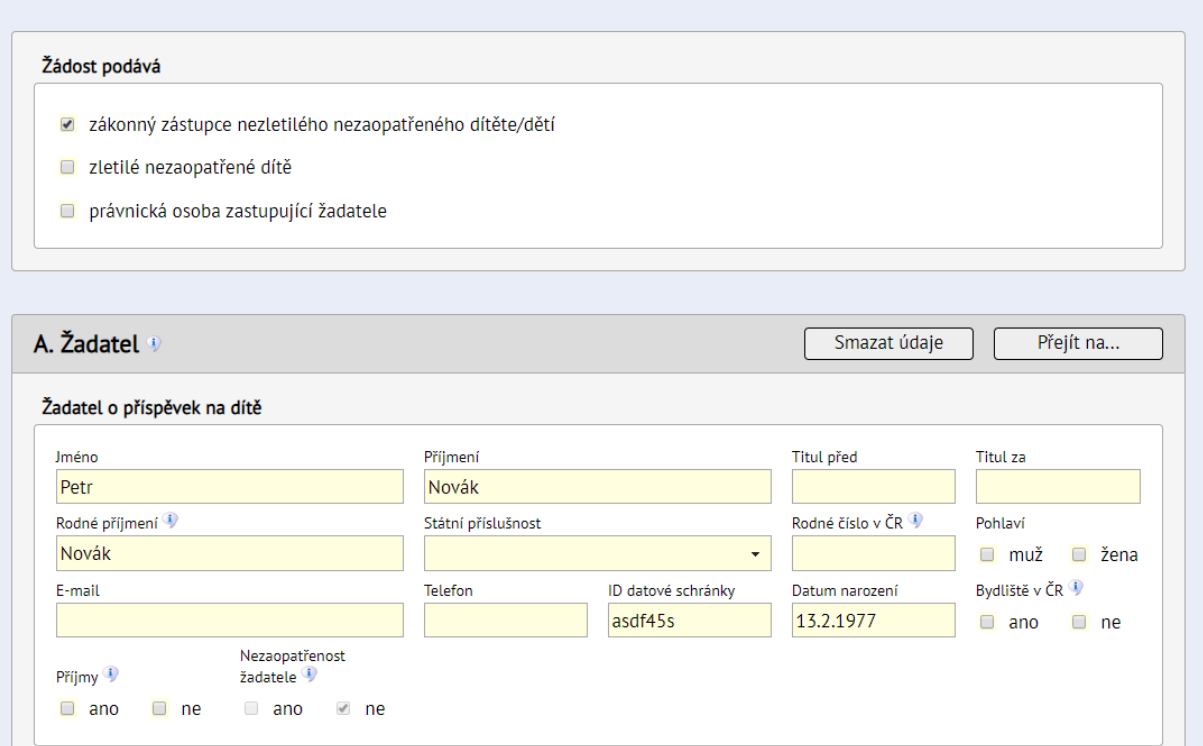

<span id="page-6-1"></span>*Obrázek 3: Příklad předvyplněných údajů z ISDS*

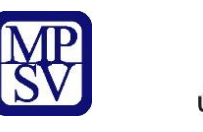

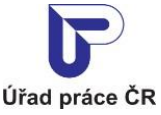

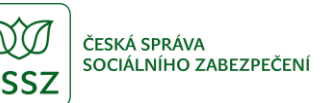

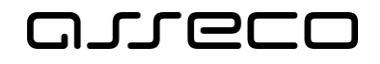

# <span id="page-7-0"></span>4 Vyplnění formuláře

Elektronický formulář je obdobou papírového formuláře, vyplnit můžete všechny údaje, které lze vyplnit v odpovídajícím papírovém formuláři. Pokud je část formuláře zašedlá a nelze ji editovat, znamená to, že příslušnou část formuláře není třeba vyplňovat (např. pokud zvolíte výplatu dávky na účet v ČR, zůstanou části formuláře týkající se výplaty na účet v zahraničí nebo výplaty složenkou nepřístupné).

V průběhu vyplňování formuláře se uživatel může setkat s různými typy polí pro vyplnění nebo přímého výběru z nabídky možností.

#### <span id="page-7-1"></span>4.1 Klasické textové pole

Slouží pro přímé vkládání textu nebo numerických znaků. Vkládání je možné pouze za podmínky, že je pole podbarveno žlutou barvou; v případě zašednutí pole není zpřístupněno pro daný výběr a nelze jej tak vyplnit.

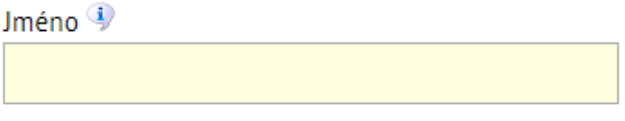

*Obrázek 4: Klasické textové pole*

#### <span id="page-7-4"></span><span id="page-7-2"></span>4.2 Zaškrtávací pole

Zaškrtávací pole jsou aplikována pro výběr z více možností. Ve většině formulářů je možno zaškrtnout pouze jednu z nabízených možností, dochází tak k přepínání zaškrtávacích polí.

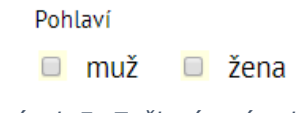

#### *Obrázek 5: Zaškrtávací pole*

#### <span id="page-7-5"></span><span id="page-7-3"></span>4.3 Výběrový seznam

Obsahem formulářů jsou rovněž tzv. výběrové číselníky, kdy je uživateli zpřístupněn seznam, s přesně vydefinovanými možnostmi pro výběr. Obsahují pouze relevantní hodnoty a nelze je fyzicky upravovat nebo vkládat hodnoty vlastní.

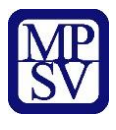

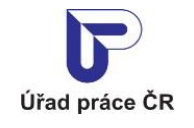

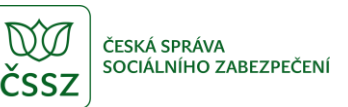

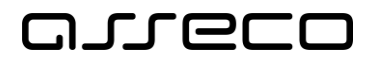

Veškeré příjmy uváděné v této žádosti jsou za kalendářní (tj. rozhodné období)

| 3. čtvrtletí 2017    |  |
|----------------------|--|
| 4. čtvrtletí 2017    |  |
| $-1.$ čtvrtletí 2018 |  |
| l 2. čtvrtletí 2018  |  |
| 3. čtvrtletí 2018    |  |

*Obrázek 6: Výběrový seznam*

### <span id="page-8-1"></span><span id="page-8-0"></span>4.4 Pole pro výběr data

V případě pole pro vkládání data je možné vložit hodnoty přímo z klávesnice, kdy po opuštění pole dojde k jeho automatickému přepisu do systémového formátu. Formát data je možné vkládat i přímým výběrem po kliknutí do příslušného pole s výběrem dne, měsíce a roku v zobrazeném kalendáři.

| Datum narození |    |     |    |    |    |           |                |  |  |  |  |  |
|----------------|----|-----|----|----|----|-----------|----------------|--|--|--|--|--|
|                |    |     |    |    |    |           |                |  |  |  |  |  |
|                |    | zář |    | O  |    |           |                |  |  |  |  |  |
|                | po | út  | st | čt | рá | <b>SO</b> | ne             |  |  |  |  |  |
|                |    |     |    |    |    |           | $\overline{2}$ |  |  |  |  |  |
|                | 3  | 4   | 5  | 6  | 7  | 8         | 9              |  |  |  |  |  |
|                | 10 | 11  | 12 | 13 | 14 | 15        | 16             |  |  |  |  |  |
|                | 17 | 18  | 19 | 20 | 21 | 22        | 23             |  |  |  |  |  |
|                | 24 | 25  | 26 | 27 | 28 | 29        | 30             |  |  |  |  |  |

<span id="page-8-2"></span>*Obrázek 7: Pole pro výběr data*

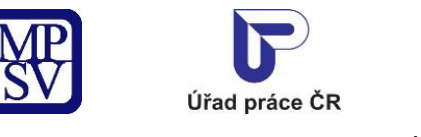

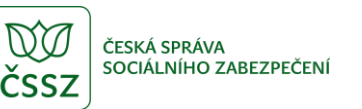

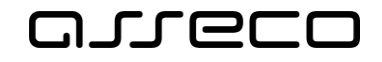

# <span id="page-9-0"></span>5 Formulářové prvky

Některé vlastnosti webového a papírového formuláře jsou rozdílné z důvodu většího přehledu pro uživatele. V případě některých sekcí se jedná především o jejich skrytí za účelem zpřehlednění formuláře a irelevantnosti jejich vyplnění.

#### <span id="page-9-1"></span>5.1 Skryté sekce

Speciálním případem formuláře jsou skryté sekce, které jsou zobrazené pouze pro případy využití uživatelem. Zpřístupnění sekcí či jejich následné zobrazení je ošetřeno zaškrtávacím polem.

<span id="page-9-3"></span>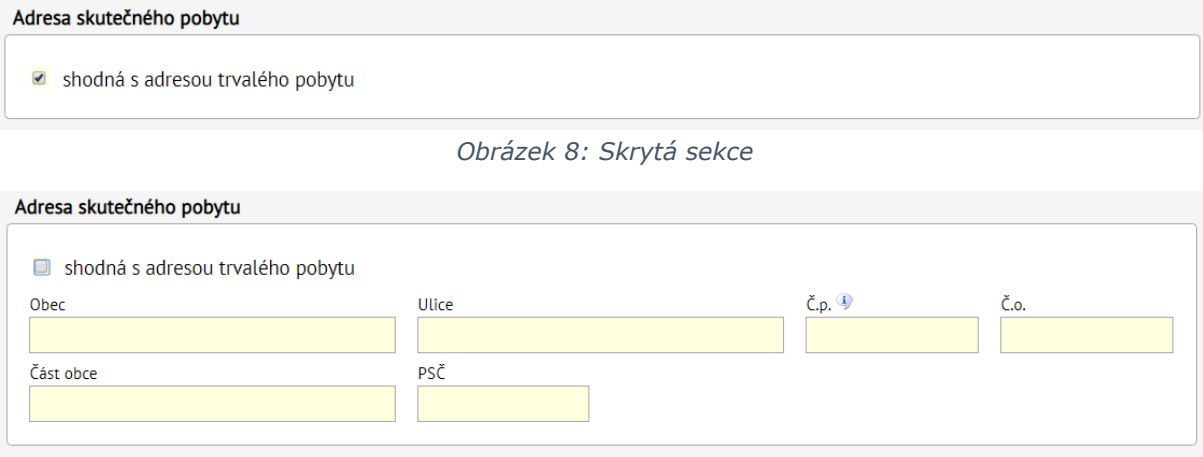

*Obrázek 9: Rozbalená sekce (původně skrytá)*

### <span id="page-9-4"></span><span id="page-9-2"></span>5.2 Skryté bloky

Na stejném principu jako jsou skryté sekce, funguje i skrývání celých bloků. Ty jsou řízené na základě zvolených možností uživatele. Příklad je uveden na následujícím příklade níže, dle toho kdo daný formulář podává. Výběrem je zaškrtnuta konkrétní varianta a tak se uživateli zpřístupní pouze ty sekce, které je nutné pro danou variantu vyplnit. Ostatní sekce zůstávají skryté.

<span id="page-9-5"></span>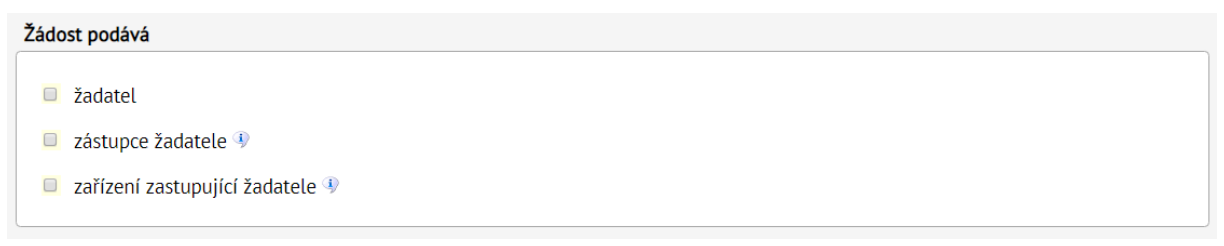

*Obrázek 10: Zaškrtávací pole ovlivňující zobrazované sekce*

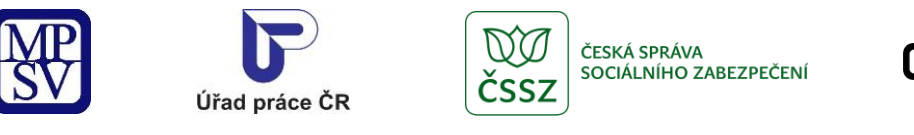

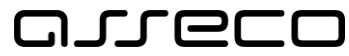

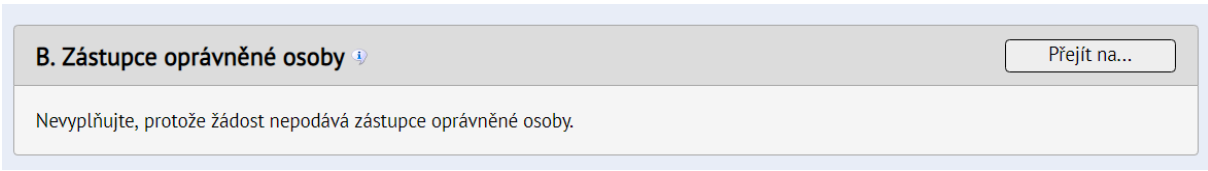

*Obrázek 11: Výchozí stav bez vybrané varianty u skrytého bloku*

<span id="page-10-2"></span>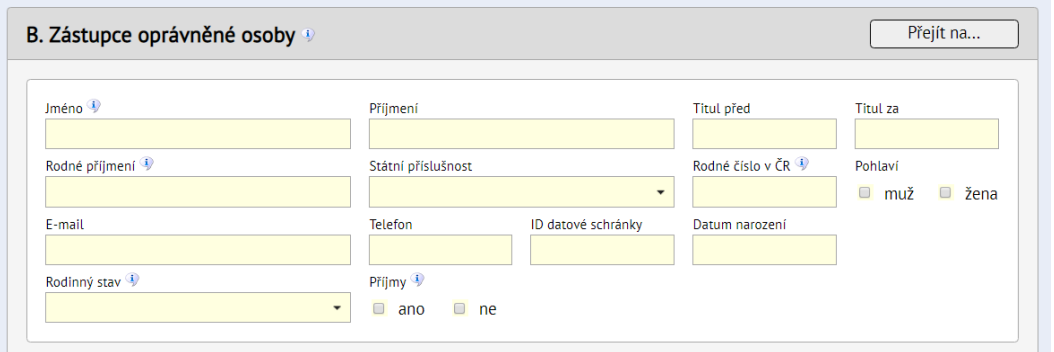

*Obrázek 12: Zobrazená sekce po výběru varianty u dříve skrytého bloku*

#### <span id="page-10-3"></span><span id="page-10-0"></span>5.3 Opakovací sekce

V případě vyplňování vícenásobných položek, příkladem mohou být údaje o dětech, jsou zřízené opakovací sekce. V případě potřeby je umožněno přidávat jednotlivé položky tlačítkem "Přidat" nebo při smazání tlačítkem "Odebrat".

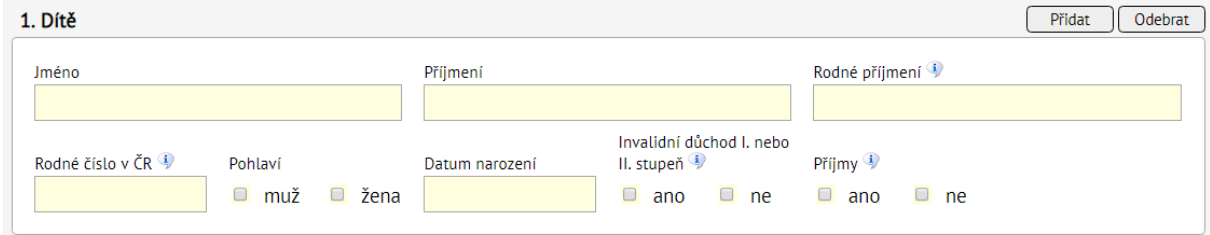

*Obrázek 13: Opakovací sekce s tlačítky "Přidat" a "Odebrat"*

#### <span id="page-10-4"></span><span id="page-10-1"></span>5.4 Navigační menu

Tělo formuláře obsahuje jednotlivé oddíly specifické pro každý formulář. Každý oddíl obsahuje funkční tlačítko pro zobrazení navigace "Přejít na…" sloužící pro rychlý přechod mezi oddíly formuláře, na jinou část formuláře.

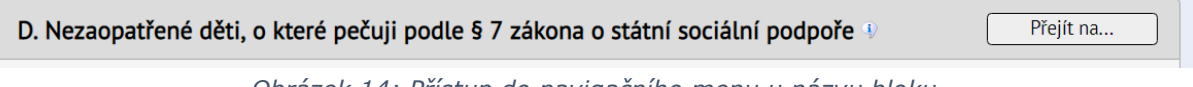

*Obrázek 14: Přístup do navigačního menu u názvu bloku*

<span id="page-10-5"></span>Po stisku tlačítka "Přejít na…" se zobrazí podformulář s navigací pro rychlý přechod mezi oddíly.

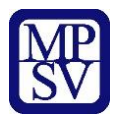

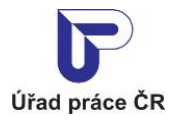

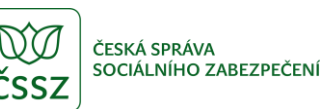

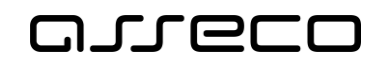

×

Jednotné portálové řešení práce a sociálních věcí

A. Žadatel

B. Právnická osoba zastupující žadatele

C. Rozhodné období

D. Nezletilé nezaopatřené děti, na něž uplatňuji nárok na přídavek na dítě

E. Ostatní osoby, které s dítětem/dětmi patří do okruhu společně posuzovaných osob

F. Datum přiznání dávky

G. Děti v přímém zaopatření

H. Způsob výplaty dávky

I. Adresy trvalého pobytu odlišné od adresy žadatele

J. Údaje o společně posuzovaných osobách pro účely vyplácení dávek v rámci Evropské unie

*Obrázek 15: Navigační menu*

K. Prohlášení žadatele

<span id="page-11-0"></span>Dokládané dokumenty

Příimení

Rodr

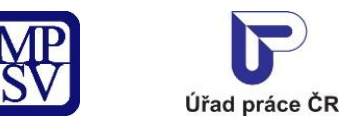

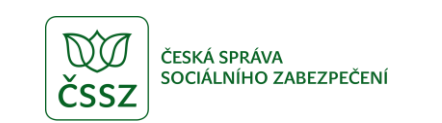

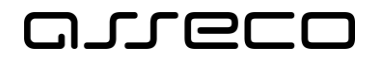

#### <span id="page-12-0"></span>5.5 Přílohová sekce

Každý formulář obsahuje sekci pro vložení příloh, v případě potřeby definované úřadem. Po kliknutí na tlačítko "Vložit soubor z počítače jako přílohu" je zobrazeno klasické okno pro výběr souboru v prostředí daného počítače, na kterém je formulář vyplňován.

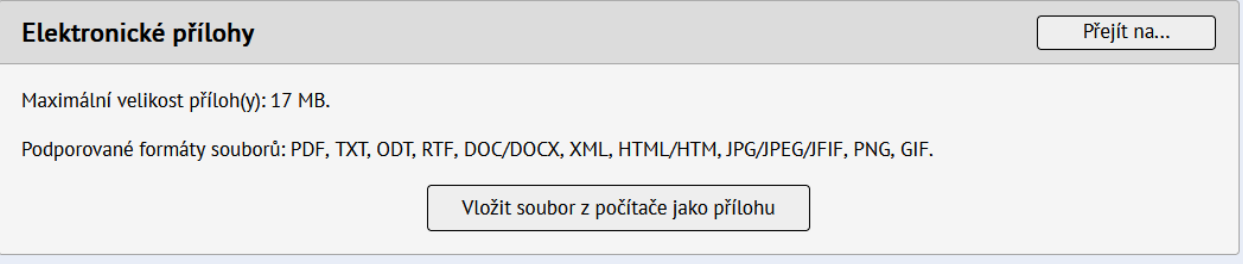

*Obrázek 16: Přílohová sekce*

### <span id="page-12-2"></span><span id="page-12-1"></span>5.6 Nápověda pro vyplnění daného pole

Na celém formuláři jsou aplikovány informační nápovědy pro vyplnění některých polí. Zde se jedná o obdobu nápověd na papírových formulářích, které jsou uvedeny v zápatí na každé stránce, tzv. poznámka pod čarou. Na formuláři jsou zobrazovány ikonou malého "i" vedle nápisu daného pole. Zobrazení nápovědy je umožněno po namíření kurzoru na informační ikonku či její rozkliknuti. Uživateli se v tomto případě zobrazí na stránce webového formuláře informační okénko s nápovědou.

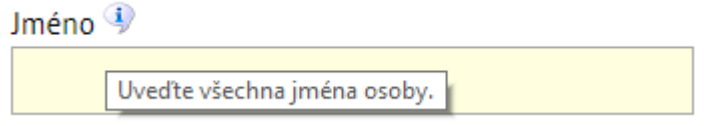

<span id="page-12-4"></span><span id="page-12-3"></span>*Obrázek 17: Zobrazení nápovědy po najetí na ikonu malého "i"*

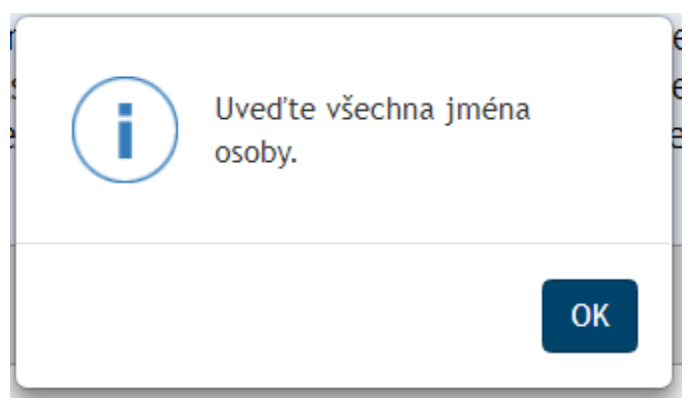

*Obrázek 18: Zobrazení informačního okénka*

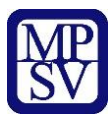

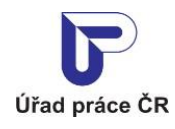

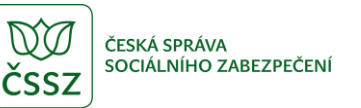

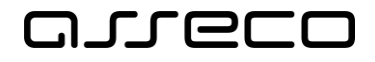

### <span id="page-13-0"></span>5.7 Komunikační asistent formuláře

U některých formulářů je implementován komunikační asistent. Tato funkcionalita je reprezentována ikonou ve formě kruhového vyobrazení muže se sluchátky.

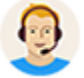

*Obrázek 19: Ikona komunikačního asistenta*

Tyto ikony se nacházejí v jednotlivých sekcích. Kliknutím spustíte komunikačního asistenta pro příslušnou sekci.

Adresa trvalého pobytu

<span id="page-13-1"></span>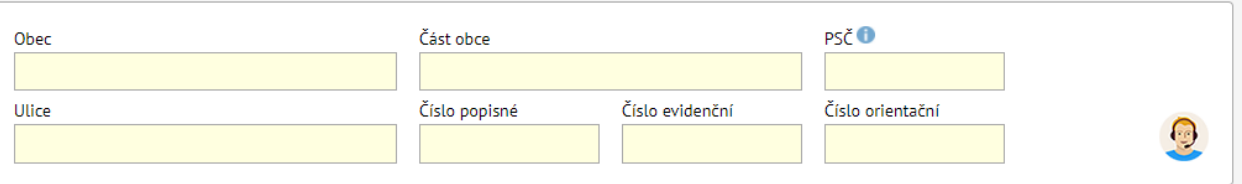

*Obrázek 20: Komunikační asistent v poli*

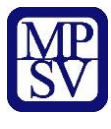

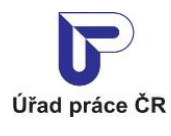

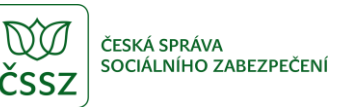

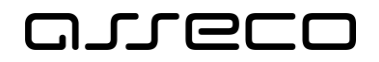

Spuštěný komunikační asistent má formu malého okna v pravé dolní části obrazovky.

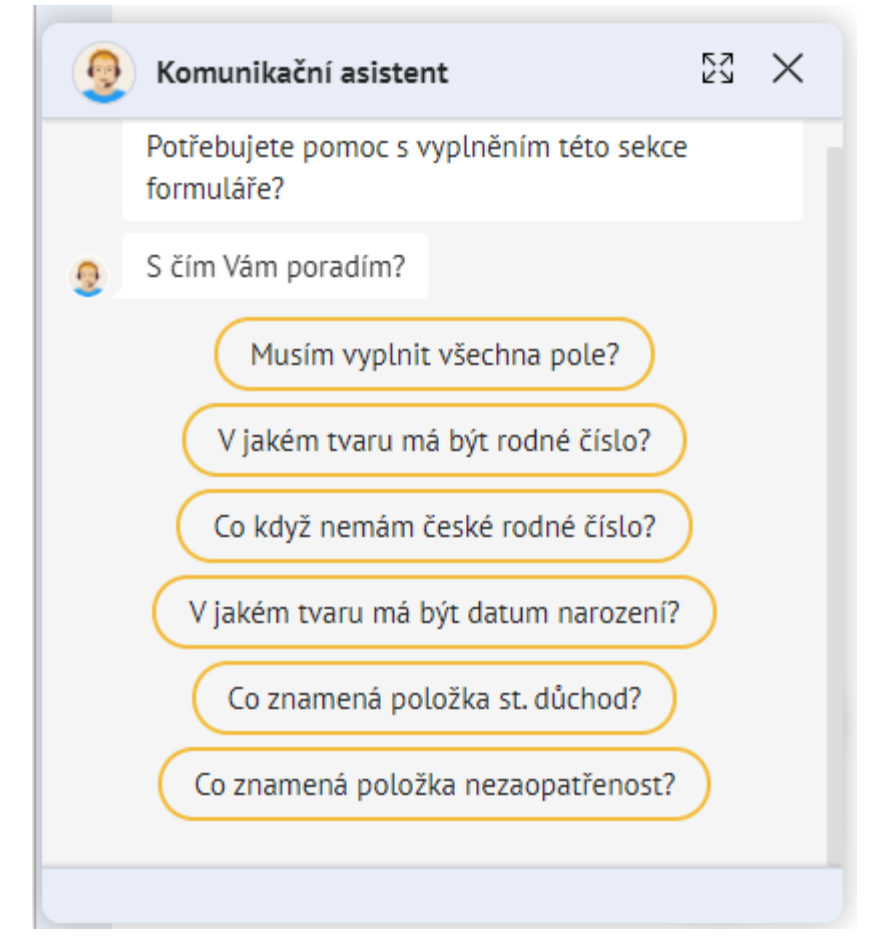

*Obrázek 21: Okno komunikačního asistenta*

<span id="page-14-0"></span>V tomto okně komunikační asistent zodpovídá dotazy formou zpráv.

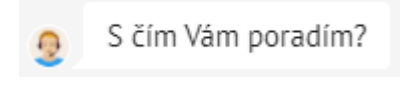

*Obrázek 22: Zpráva komunikačního asistenta*

<span id="page-14-2"></span><span id="page-14-1"></span>Otázky mu lze položit stisknutím příslušného tlačítka v okně.

Musím vyplnit všechna pole?

*Obrázek 23: Tlačítko s otázkou*

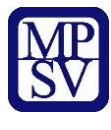

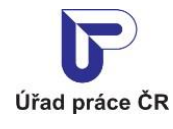

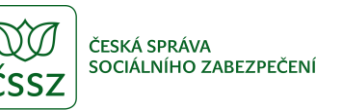

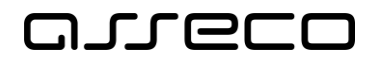

V horní liště se nachází dvě tlačítka, **Zvětšit/Zmenšit** a **Zavřít**.

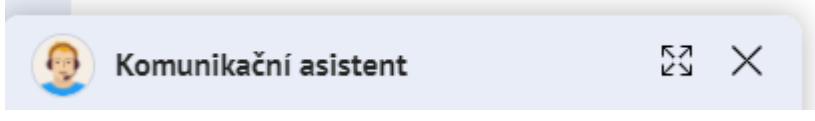

*Obrázek 24: Lišta okna komunikačního asistenta*

**Zvětšit/Zmenšit** zvětší okno komunikačního asistenta na celou obrazovku, případně ho zmenší spět do pravého dolního rohu.

<span id="page-15-0"></span>**Zavřít** zavře okno komunikačního asistenta.

### 5.8 Tlačítka v záhlaví formuláře

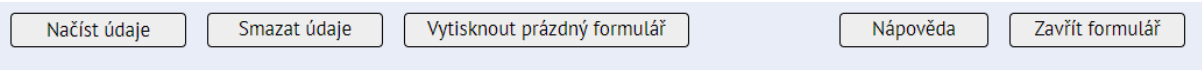

*Obrázek 25: Tlačítka v záhlaví formuláře*

- <span id="page-15-1"></span>• **Načíst údaje –** Umožní nahrát XML data do formuláře z disku nebo externího uložiště. Načtení dat zpět do formuláře bude možné provést i na ePortál za pomoci načítacího formuláře.
- **Smazat údaje –** Slouží k vymazání doposud vyplněných údajů ve formuláři. Uživatel tak není nucen znovu otevírat formulář, ale stačí pouze jednoduše pomocí tlačítka vyčistit formulář od dat. Po kliknutí na tlačítko se objeví ještě dialogové okno, zda opravdu chcete data vymazat.
- **Nápověda –** Otevře novou záložkou s nápovědou MPSV, která je dostupná na stránkách formulare.mpsv.cz.
- **Vytisknout prázdný formulář –** Umožní vytisknout prázdný formulář i v případě jeho částečného vyplnění.
- **Zavřít formulář –** Způsobí zavření formuláře.

#### Po stisku tlačítka **Zavřít** se zobrazí dialogové okno **Opravdu chcete formulář zavřít?**

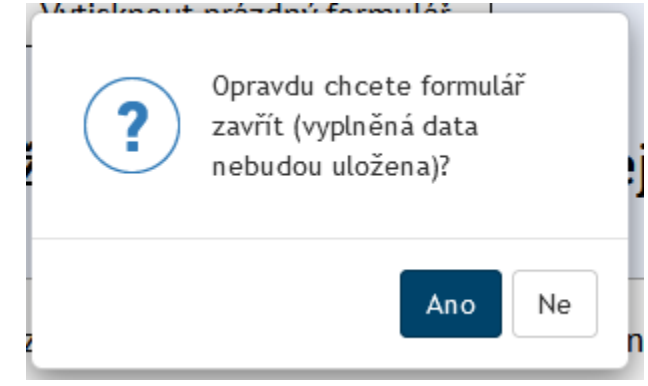

<span id="page-15-2"></span>*Obrázek 26: Dialogové okno pro stav "Opravdu chcete formulář zavřít?"*

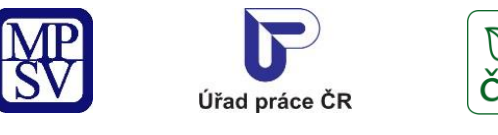

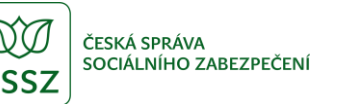

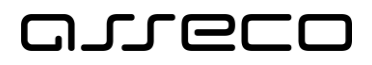

- **OK** formulář bude zavřen
- **Zrušit** uživatel se vrátí zpět do formuláře

### <span id="page-16-0"></span>5.9 Tlačítka v zápatí formuláře

Zápatí formuláře tvoří funkční tlačítka pro odesílání, uložení a vytisknutí formuláře. Návrh stránky uvažuje použití tří tlačítek.

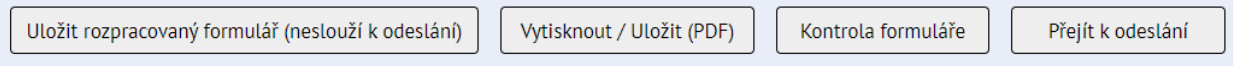

*Obrázek 27: Tlačítka v zápatí formuláře*

- <span id="page-16-2"></span>• **Uložit rozpracovaný formulář (neslouží k odeslání) –** Umožní uložit rozpracovaná XML data na disk nebo externí úložiště.
- **Vytisknout / uložit (PDF) –** Tisk na tiskárnu se bude provádět přes funkci Tisk. Výsledkem je černobílý formulář opatřený stránkováním a zónou 1 a 2, která bude pouze pro tiskovou verzi. Pokud uživatel vytvoří PDF z formuláře, je možné s ním dále pracovat (odeslat s elektronickým podpisem a odeslat datovou schránkou). Následné úkony s PDF nejsou nijak zajišťovány webovými formuláři.
- **Kontrola formuláře –** Zkontroluje, zdali je formulář správně vyplněn a případně označí špatně vyplněné položky.
- **Přejít k odeslání –** V případě správně vyplněného formuláře zobrazí funkční tlačítka pro odeslání formuláře.

<span id="page-16-3"></span>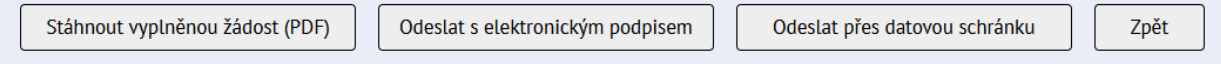

*Obrázek 28: Tlačítka pro odeslání formuláře*

- **Stáhnout vyplněnou žádost (PDF) –** Stáhne tiskopis ve formátu PDF.
- **Odeslat s elektronickým podpisem –** Tuto variantu využije uživatel, který vlastní elektronický podpis. Po výběru certifikátu a výběru příjemce (kontaktní pracoviště ÚP ČR) se zašle na vybraného příjemce email. Obsahem emailu je elektronicky podepsaný XML soubor a tiskopis ve formátu PDF.
- **Odeslat přes datovou schránku –** Tuto variantu využije uživatel, který má přístupové údaje do datové schránky odesílatele. Funkce odeslání do ISDS z formuláře podporuje přihlášení jménem a heslem a výběr příjemce (kontaktní pracoviště ÚP ČR). Obsahem datové zprávy je XML soubor a tiskopis ve formátu PDF.
- **Zpět –** Zobrazí první sadu funkčních tlačítek v zápatí formuláře.

#### <span id="page-16-1"></span>Dialogová okna pro vyhodnocení formuláře  $5.10$

V případě špatně vyplněného formuláře (špatně zadané hodnoty, nevyplněná pole) dojde při stisku tlačítek v zápatí formuláře (vytisknout, přejít k odeslání) ke specifickým kontrolám v prostředí formuláře. V případě úspěšné kontroly chyb ve formuláři uživatel postupuje dle předešlých kroků. Dojde-li k nalezení chyb, daná pole pro vyplnění jsou podbarvena červenou

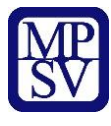

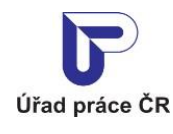

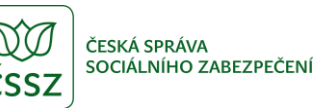

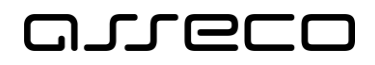

barvou. Validační hlášky pro jednotlivé chyby zobrazené při najetí kurzoru myši na červeně podbarvená pole se liší kódem chyby, který odpovídá závažnosti chyby:

- F Závažná chyba nepropustná pro TISK a pro ODESLÁNÍ
- E Měkká chyba propustná pro TISK, nepropustná pro ODESLÁNÍ
- W Varování propustné pro TISK a pro ODESLÁNÍ
- I Upozornění propustné pro TISK a pro ODESLÁNÍ

Následná kontrola proběhne až při dalším stisku tlačítka. Uživateli jsou zároveň zobrazena dialogová okna se specifickými hláškami pro dané tlačítko. Při stisku tlačítka pro tisk je uživateli umožněno formulář vytisknout, ale nesprávně vyplněné údaje musí doplnit ručně, v případě tlačítka pro odeslání musí dojít k opravě zadaných údajů v prostředí formuláře na webu.

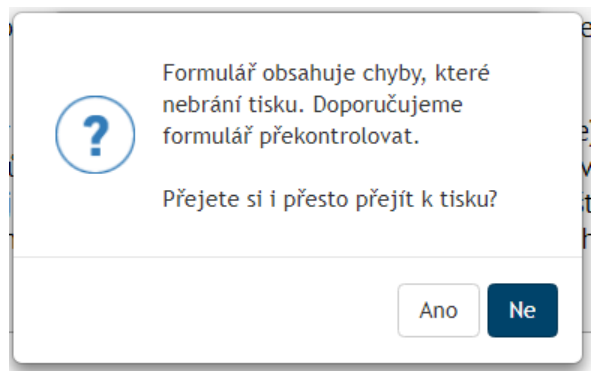

*Obrázek 29: Dialogové okno pro možnost tisku*

<span id="page-17-1"></span>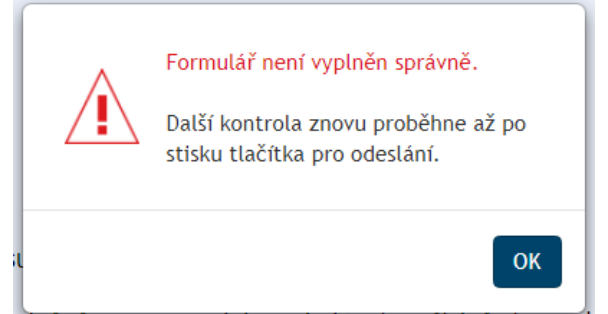

*Obrázek 30: Dialogové okno pro možnost odeslání*

#### <span id="page-17-2"></span><span id="page-17-0"></span>Bezpečnostní timeout formuláře  $5.11$

Formuláře budou opatřeny timeoutem. Po 30 minutách nečinnosti ve formuláři dojde z bezpečnostních důvodů k vypršení relace a k nemožnosti dále s formulářem pracovat. Proto je nutné pamatovat na průběžné ukládání dat.

Jednu minutu před vypršením relace je ve formuláři zobrazen dialog Upozornění – spojení bude brzy ukončeno. Dialogové okno obsahuje tlačítko "Obnovit spojení". Během minutového intervalu je možné stisknout toto tlačítko a dialog se zavře a uživatel může pokračovat ve

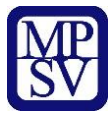

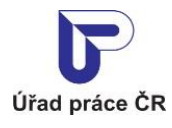

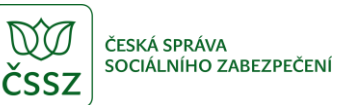

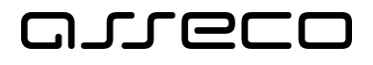

vyplňování. Po uběhnutí minuty je možné formulář pouze zavřít – pozor, při předchozím neuložení hrozí ztráta dat. Toto tlačítko nenabízí možnost uložení dat.

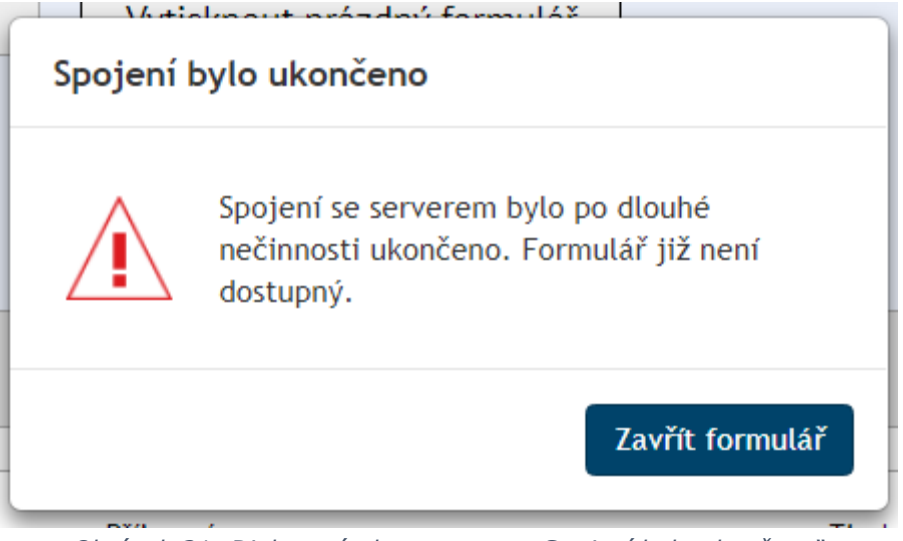

<span id="page-18-0"></span>*Obrázek 31: Dialogové okno pro stav "Spojení bylo ukončeno"*

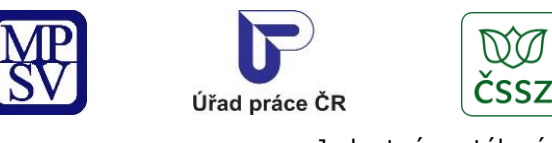

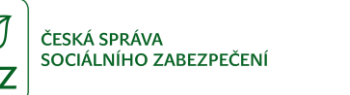

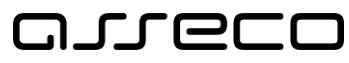

# <span id="page-19-0"></span>6 Práce s formulářem

Formulář je možné vyplnit a uložit. Pro příští potřebu ho pak stačí jenom načít a upravit Datum podpisu.

### <span id="page-19-1"></span>Uložit rozpracovaný formulář

Formulář po vyplnění je možné uložit do souboru (na disk nebo externí úložiště) a při dalším použití ho nahrát.

Vyplnění formulář uložíte do souboru kliknutím na tlačítko **Uložit rozpracovaný formulář (neslouží k odeslání)** v zápatí formuláře.

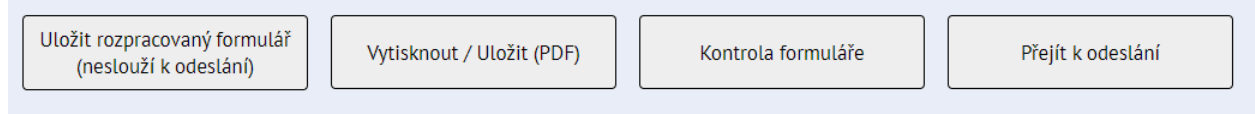

*Obrázek 32: Zápatí formuláře – tlačítka*

<span id="page-19-3"></span>Po kliknutí na tlačítko se vygeneruje XML soubor a uloží se na místo dle nastavení vašeho prohlížeče.

### <span id="page-19-2"></span>6.2 Načíst údaje

Po spuštění formuláře je možné do něho nahrát data, které již byly uloženy do XML soboru. Kliknutím na tlačítko **Načíst údaje** v záhlaví formuláře se zobrazí okno na výběr souboru, který se má načíst. Po načtení se zobrazí modální okno s informaci o načtení údajů.

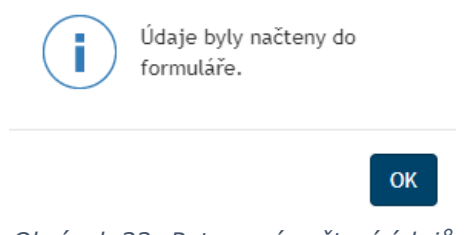

*Obrázek 33: Potvrzení načtení údajů*

<span id="page-19-4"></span>Povoleno je načtení dat pro konkrétní formulář. V případě, že si data nebudou odpovídat, zobrazí se informace.

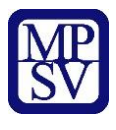

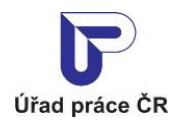

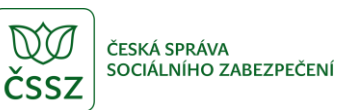

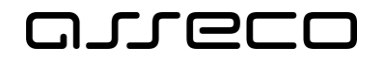

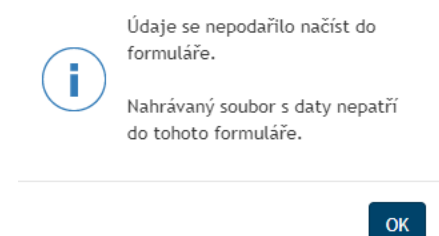

<span id="page-20-0"></span>*Obrázek 34: Kontrola na načtení formuláře ze souboru*

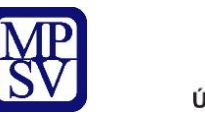

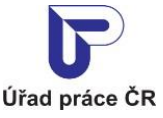

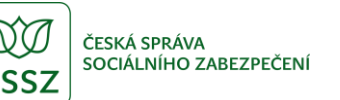

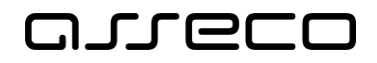

# <span id="page-21-0"></span>7 Odeslání formuláře

Interaktivní formulář (je označen ikonou  $\bullet$ ) je možné po vyplnění elektronicky odeslat. Na výběr jsou tyto možnosti:

- Odeslat s identitou občana
- Odeslat přes datovou schránku
- Odeslat s elektronickým podpisem

K možnostem odeslání se dostanete v případě bezchybně vyplněného formuláře (validace proběhla bez chyby typu F, E) a stiskem tlačítka **Přejít k odeslání** v zápatí formuláře.

<span id="page-21-2"></span>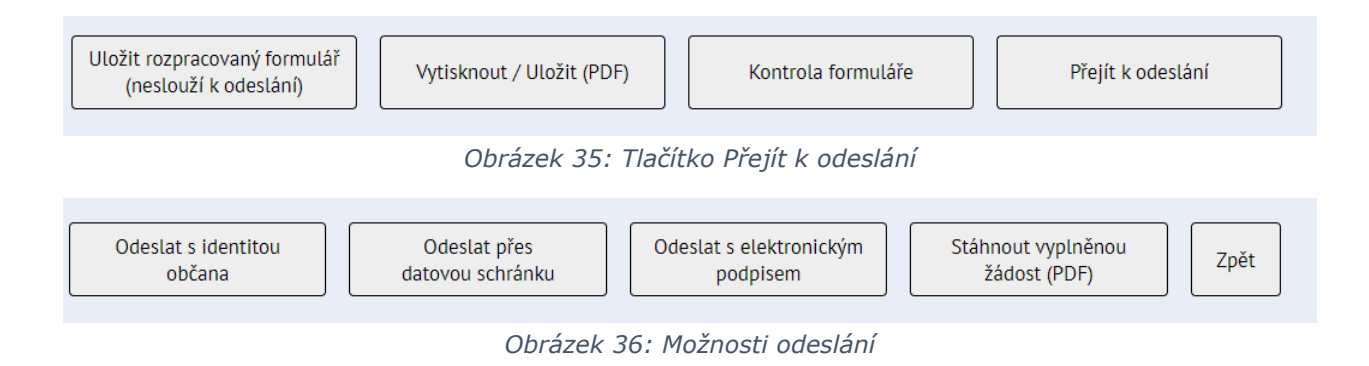

### <span id="page-21-3"></span><span id="page-21-1"></span>Odeslání s identitou občana

Tlačítko **Odeslat s identitou občana** najdete v zápatí formuláře. Po kliknutí na tlačítko **Odeslat s identitou občana** se zobrazí modální okno Elektronické odeslání podání, které obsahuje:

- **Sekci Údaje pro odeslání s identitou občana**
	- o **Příjemce – pobočka Úřadu práce v ČR** obsahuje výběrový seznam poboček ÚP ČR
	- o Zaškrtávací pole **ručně zadat** po zaškrtnutí se zobrazí klasické textové pole pro zadání ID datové schránky (nebo v případě odeslaní elektronickým podpisem, se zobrazí klasické textové pole pro zadání e-mailu příjemce)
	- o **Seznam kontaktních pracovišť** odkaz na stránku se seznamem pracovišť
- **Sekci Soubory k odeslání**
	- o obsahuje odesílaní formulář ve formátu XML a PDF
	- o v případě připojených dokumentů, soubory, které jste připojili ve formuláři, v části Elektronické přílohy se zobrazují tady

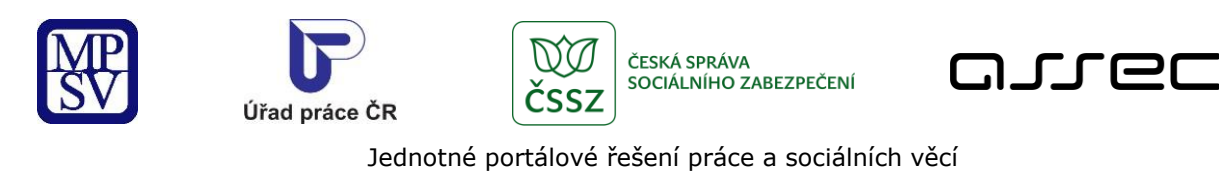

#### Elektronické odeslání podání

 $\times$ 

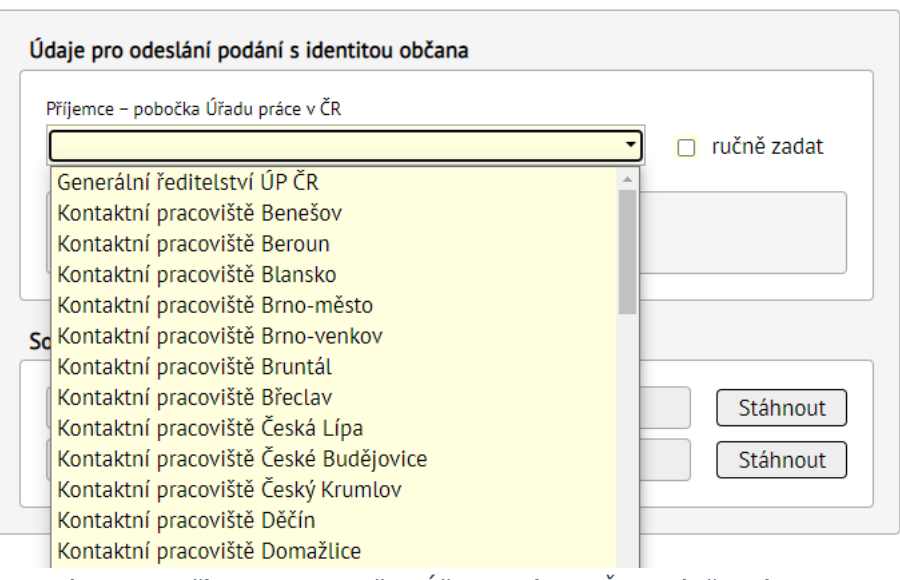

<span id="page-22-0"></span>*Obrázek 37: Příjemce – pobočka Úřadu práce v ČR - výběrový seznam*

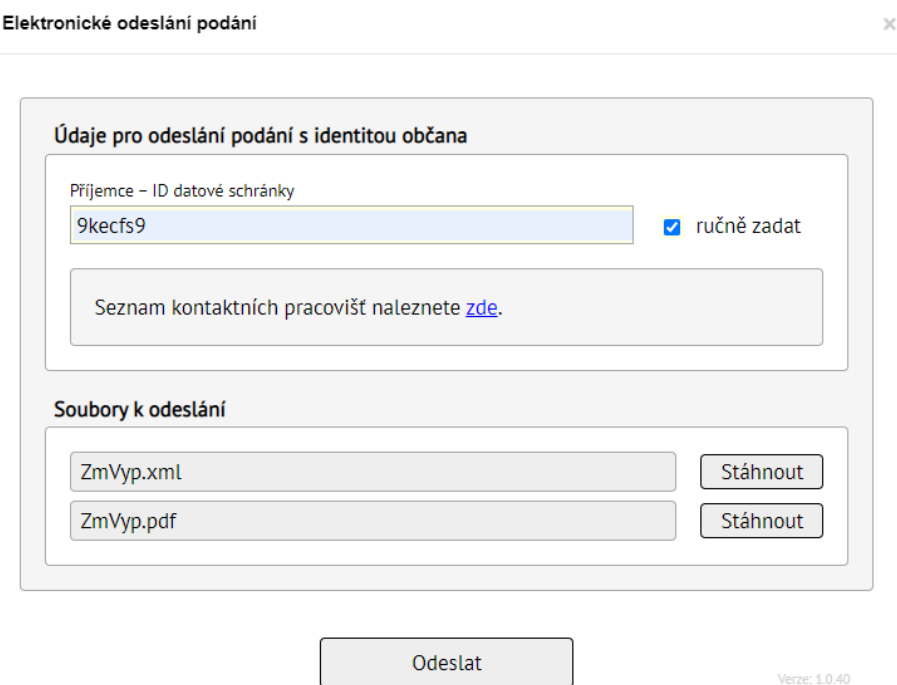

<span id="page-22-1"></span>*Obrázek 38: Příjemce – ID datové schránky - klasické textové pole*

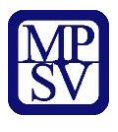

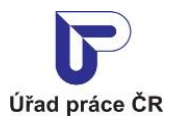

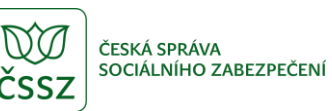

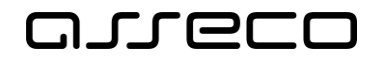

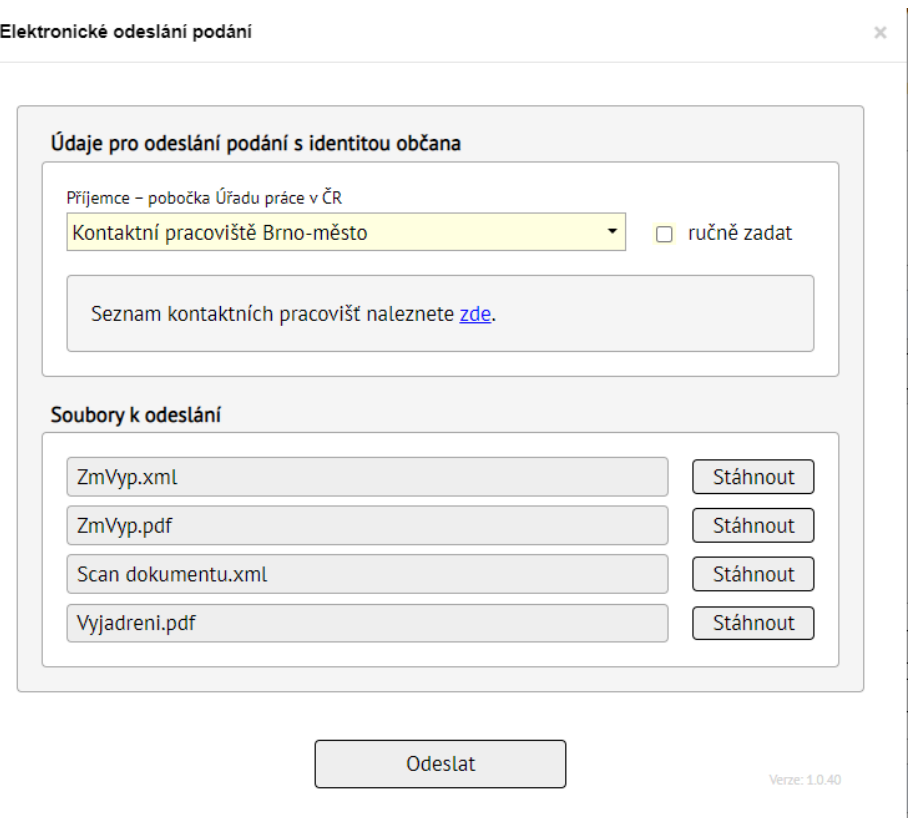

*Obrázek 39: Přílohy*

<span id="page-23-0"></span>V případě neuvedení příjemce není možné formulář odeslat, zobrazí se upozornění.

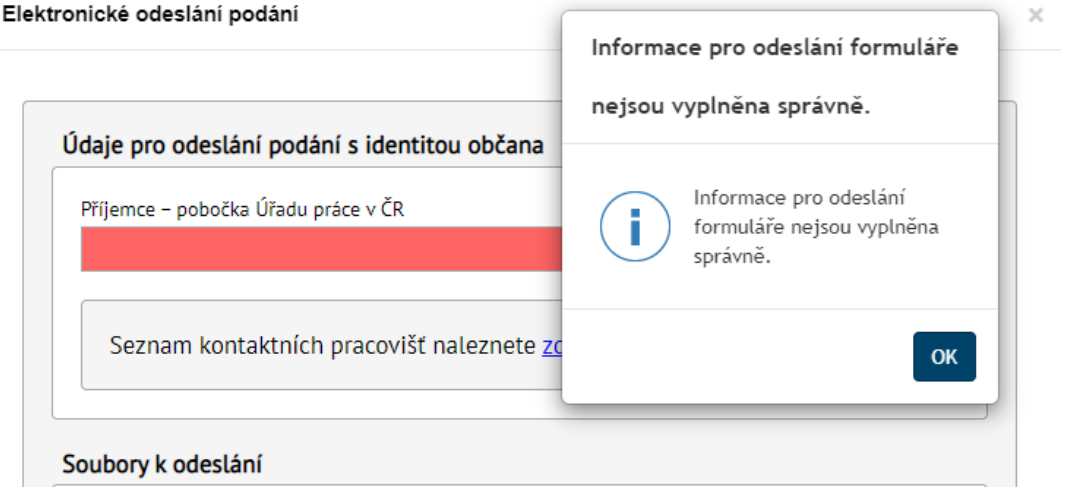

*Obrázek 40: Upozornění při nevyplnění příjemce*

<span id="page-23-1"></span>Formulář po zadání příjemce je možné odeslat stisknutím tlačítka **Odeslat.** Zobrazí se modální okno, zda opravdu chcete formulář odeslat. Po stisku tlačítka **Ne** se modální okno zavře a formulář není odeslán. Po stisku tlačítka **Ano** je zobrazen loader a formulář se

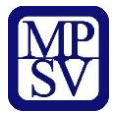

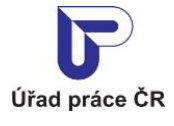

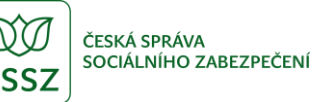

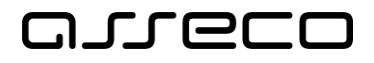

odesílá na pozadí. V případě, že nejste přihlášen do portálu, zobrazí se informace o přihlášení. Přihlášený uživatel je informován o úspěšně odeslaném formuláři.

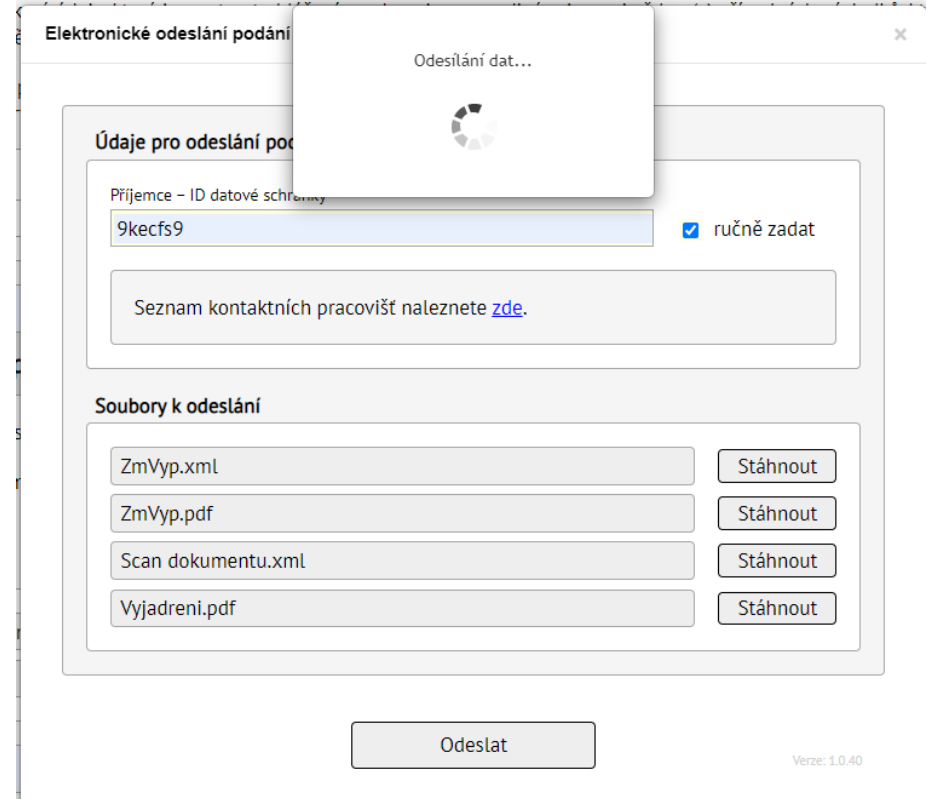

*Obrázek 41: Loader - odesílaní formuláře*

<span id="page-24-0"></span>

| ÚŘAD PRÁCE ČR<br>ČSSZ<br><b>MPSV</b>                 | SÚIP<br><b>DALŠÍ PORTÁLY</b> |                  |             |             | <b>VYHLEDÁVÁNÍ Q</b> | PŘIHLÁŠENÍ |
|------------------------------------------------------|------------------------------|------------------|-------------|-------------|----------------------|------------|
| <b>PRŮVODCE</b><br><b>MINISTERSTVO</b>               | PŮSOBNOST MPSV               | <b>FORMULÁRE</b> | <b>TEST</b> | <b>GRAF</b> |                      |            |
| ļМ<br><b>MINISTERSTVO PRÁCE</b><br>A SOCIÁLNÍCH VĚCÍ |                              |                  |             |             |                      |            |
|                                                      |                              | Podání           |             |             |                      |            |

#### Odeslání s Identitou občana

<span id="page-24-1"></span>Aby bylo možné odeslat podání, musíte se nejprve přihlásit do portálu. Pokud chcete provést přihlášení, klikněte na tlačítko Přihlášení vpravo nahoře.

*Obrázek 42: Odesílaní formuláře - nepřihašeny uživatel*

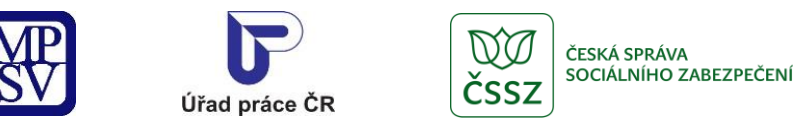

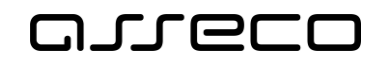

×

Jednotné portálové řešení práce a sociálních věcí

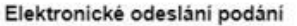

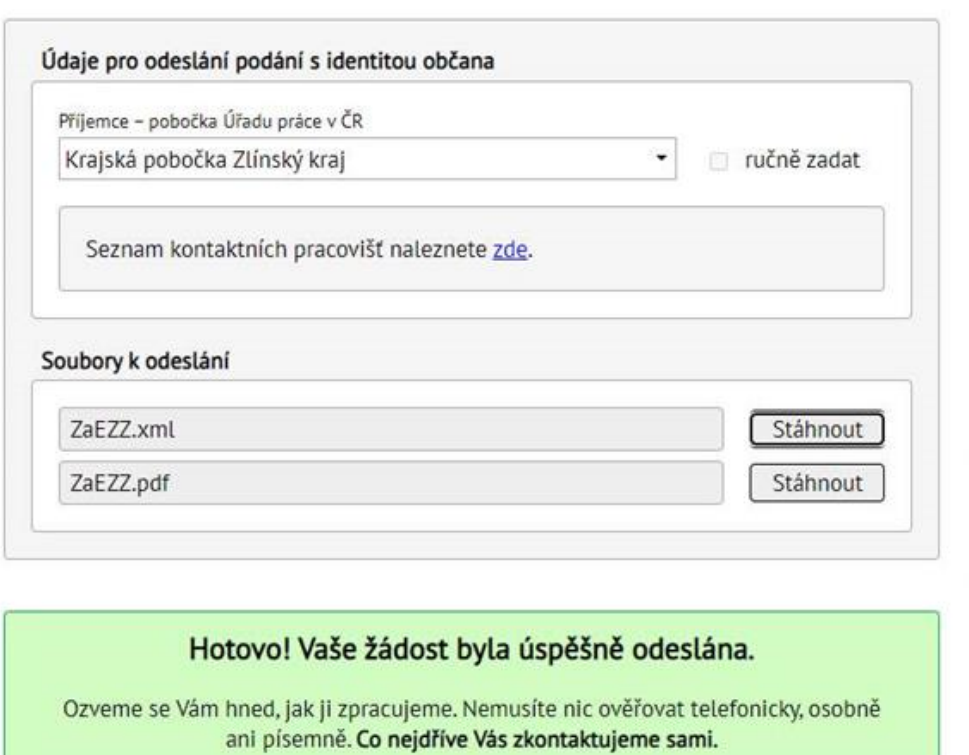

Jednotné evidenční číslo: 46266C00-E87C-4BEF-9F48-F0AC0C84DB2E

Verze, 1.0.40

*Obrázek 43: Odeslání formuláře - přihlášený uživatel*

Zavřít

<span id="page-25-1"></span><span id="page-25-0"></span>Po stisku tlačítka **Zavřít** se zobrazí formulář ve stavu s tlačítky na odeslání.

#### 7.2 Odeslání přes datovou schránku

Tlačítko **Odeslat přes datovou schránku** najdete v zápatí formuláře. Po kliknutí na tlačítko **Odeslat přes datovou schránku** se zobrazí modální okno Elektronické odeslání podání.

Podrobně je to rozepsané v kapitole [7.1](#page-21-1) Odeslání s [identitou občana](#page-21-1).

V případě, že nejste přihlášen do portálu, zobrazí se informace o přihlášení.

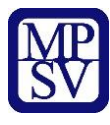

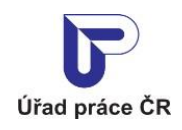

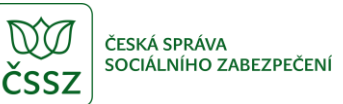

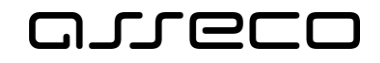

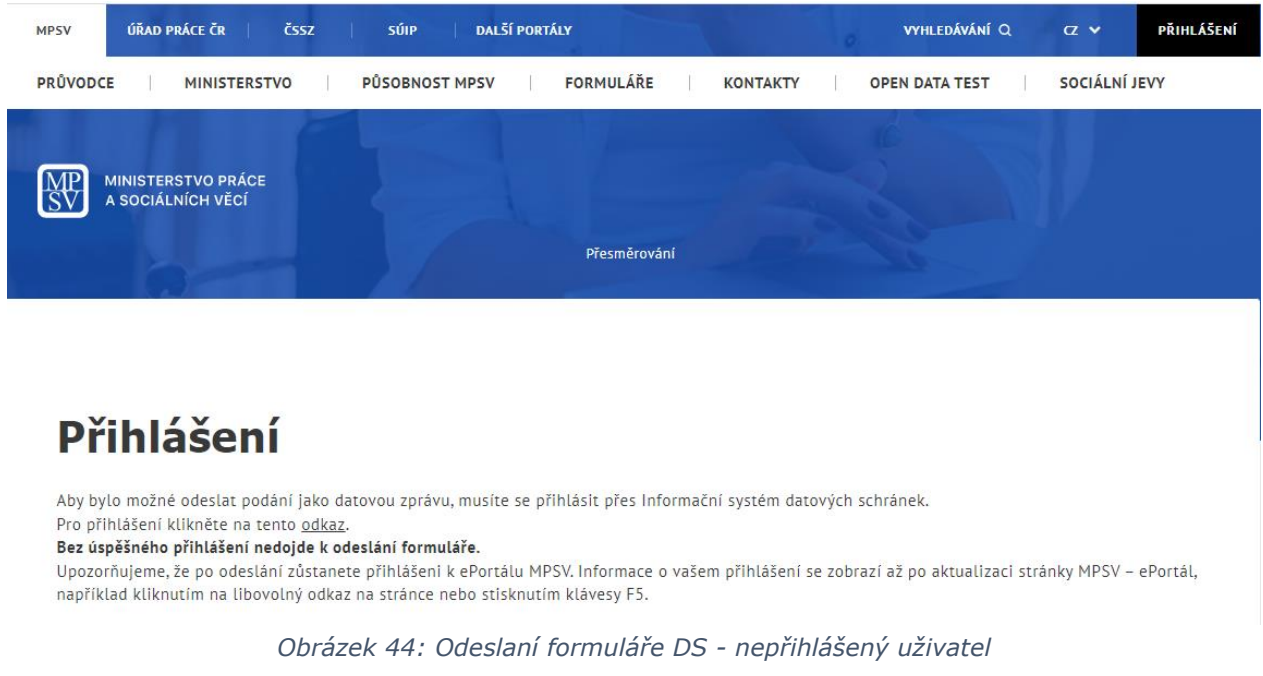

<span id="page-26-0"></span>Přihlášenému uživateli se zobrazí koncept datové zprávy s možností odeslání.

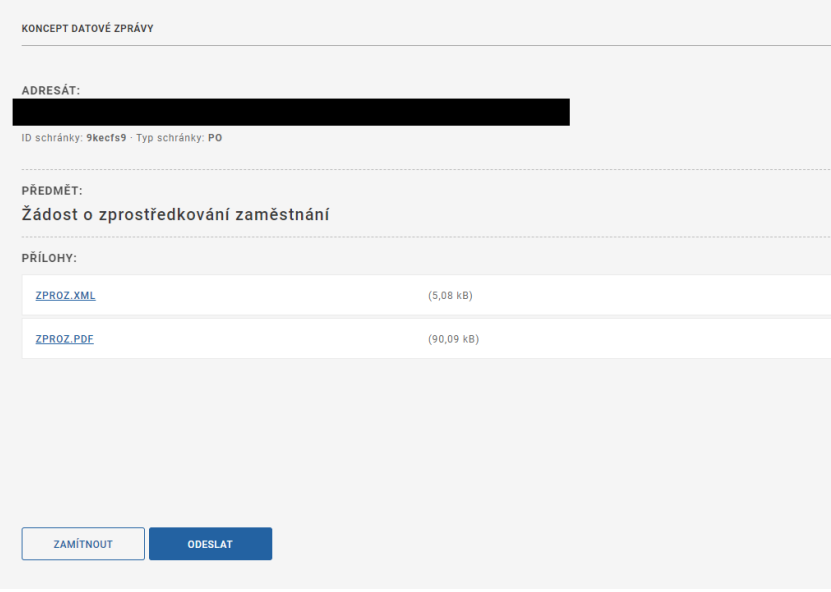

#### *Obrázek 45: Koncept DS*

<span id="page-26-1"></span>Po stisku tlačítka **Zamítnout** je uživatel přesměrován na formulář, kde se zobrazí informace o neúspěšném podání.

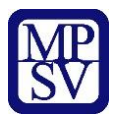

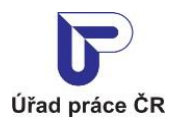

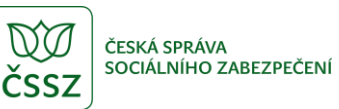

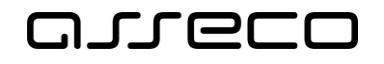

 $\times$ 

Jednotné portálové řešení práce a sociálních věcí

Elektronické odeslání podání

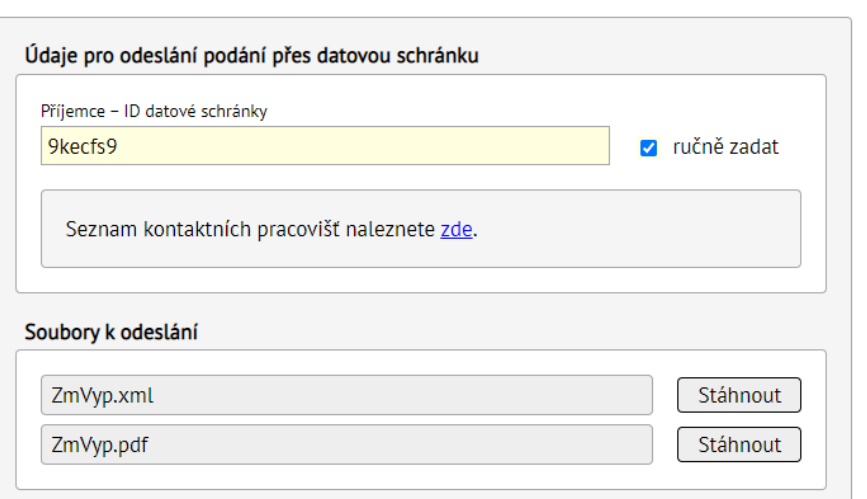

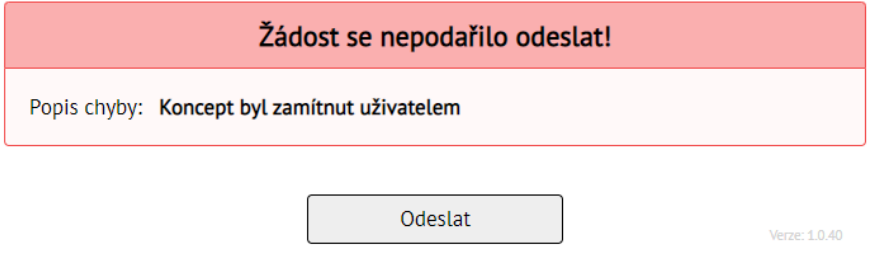

*Obrázek 46: Zamítnutí konceptu DS*

<span id="page-27-0"></span>Po stisku tlačítka **Odeslat** je uživatel přesměrován formulář, kde se zobrazí informace o úspěšném odeslaní podání.

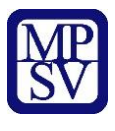

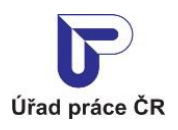

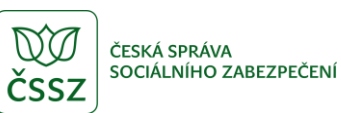

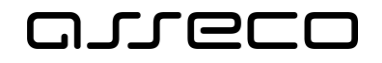

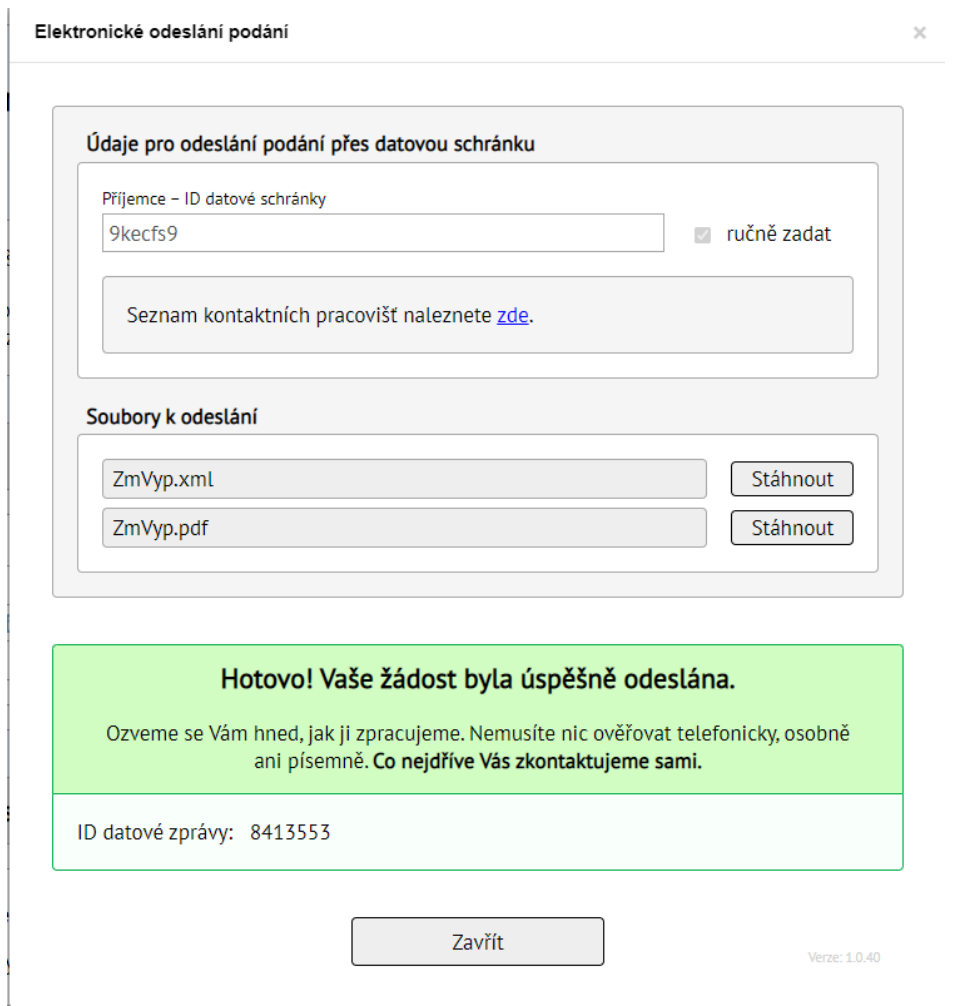

*Obrázek 47: Úspěšné odesláno*

#### <span id="page-28-1"></span><span id="page-28-0"></span>7.3 Odeslání elektronickým podpisem

Tlačítko **Odeslat s elektronickým podpisem** najdete v zápatí formuláře. Po kliknutí na tlačítko **Odeslat s elektronickým podpisem** se zobrazí modální okno Elektronické odeslání podání.

Podrobně je to rozepsané v kapitole [7.1](#page-21-1) Odeslání s [identitou občana](#page-21-1).

Po výběru pobočky ÚP ČR nebo zadání e-mailu příjemce kliknutím na tlačítko **Pokračovat** se zobrazí modální okno se seznamem certifikátů. Zvolíte požadovaný certifikát a potvrdíte kliknutím na tlačítko **OK**. Zobrazí se loader a další modální okno, které potvrdíte kliknutím na tlačítko **OK**.

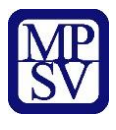

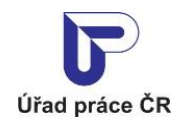

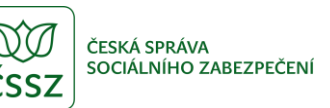

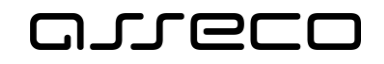

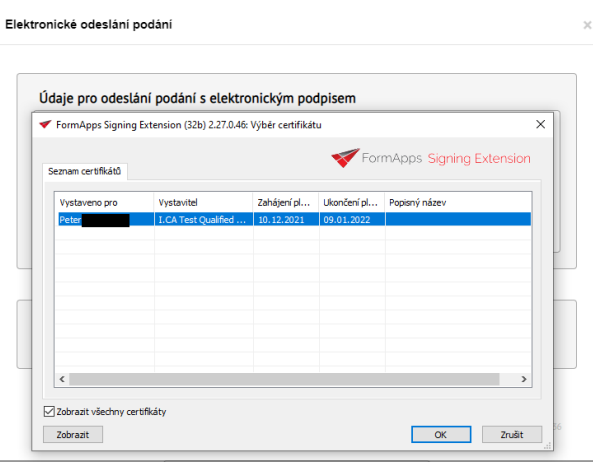

*Obrázek 48: Výběr certifikátu*

<span id="page-29-0"></span>Certifikát se načte a zobrazí se modální okno Elektronické odeslání podání s předvyplněnými daty, které obsahuje:

- **Sekci Údaje pro odeslání s identitou občana**
	- o **Příjemce – pobočka Úřadu práce v ČR** obsahuje výběrový seznam poboček ÚP ČR
	- o Zaškrtávací pole **ručně zadat** po zaškrtnutí se zobrazí klasické textové pole pro zadání e-mailu příjemce
	- o **Odesílatel – e-mail**  email příjemce
	- o **Seznam kontaktních pracovišť** odkaz na stránku se seznamem pracovišť
- **Sekce Certifikát odesílatele**
	- o Zobrazují se informace o certifikátu odesílatele (např. Jméno, platnost od platnost do certifikátu, sériové číslo certifikátu, vydavatel certifikátu)
- **Sekci Soubory k odeslání**
	- o obsahuje odesílaní formulář ve formátu XML a PDF
	- o v případě připojených dokumentů, soubory, které jste připojili ve formuláři, v části Elektronické přílohy se zobrazují tady

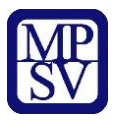

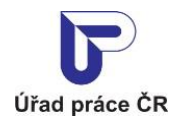

Elektronické odeslání podání

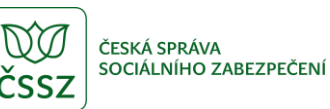

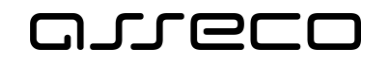

 $\times$ 

Jednotné portálové řešení práce a sociálních věcí

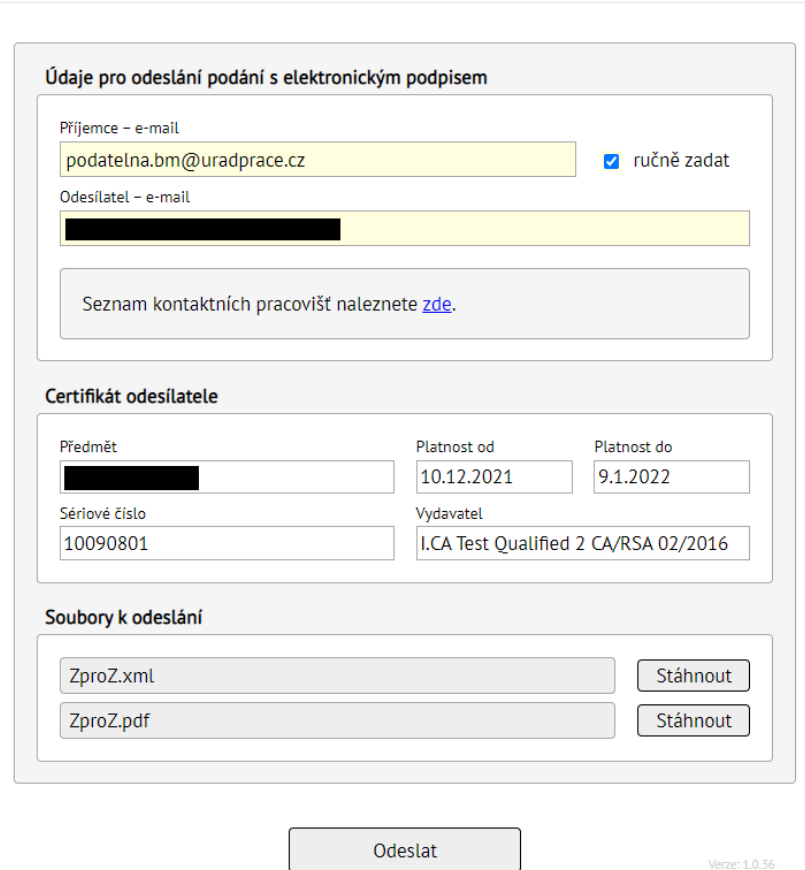

*Obrázek 49: Údaje pro odeslání podání s elektronickým podpisem*

<span id="page-30-0"></span>Kliknutím na tlačítko **Odeslat** se zobrazí modální okno, zda opravdu chcete formulář odeslat. Po stisku tlačítka **Ne** se modální okno zavře a formulář není odeslán. Po stisku tlačítka **Ano**  je zobrazen loader a formulář se odesílá na pozadí a uživatel je informován o úspěšně odeslaném formuláři.

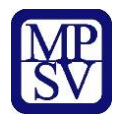

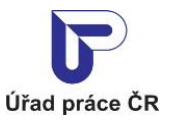

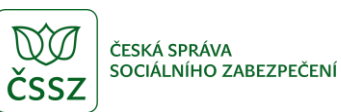

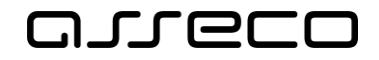

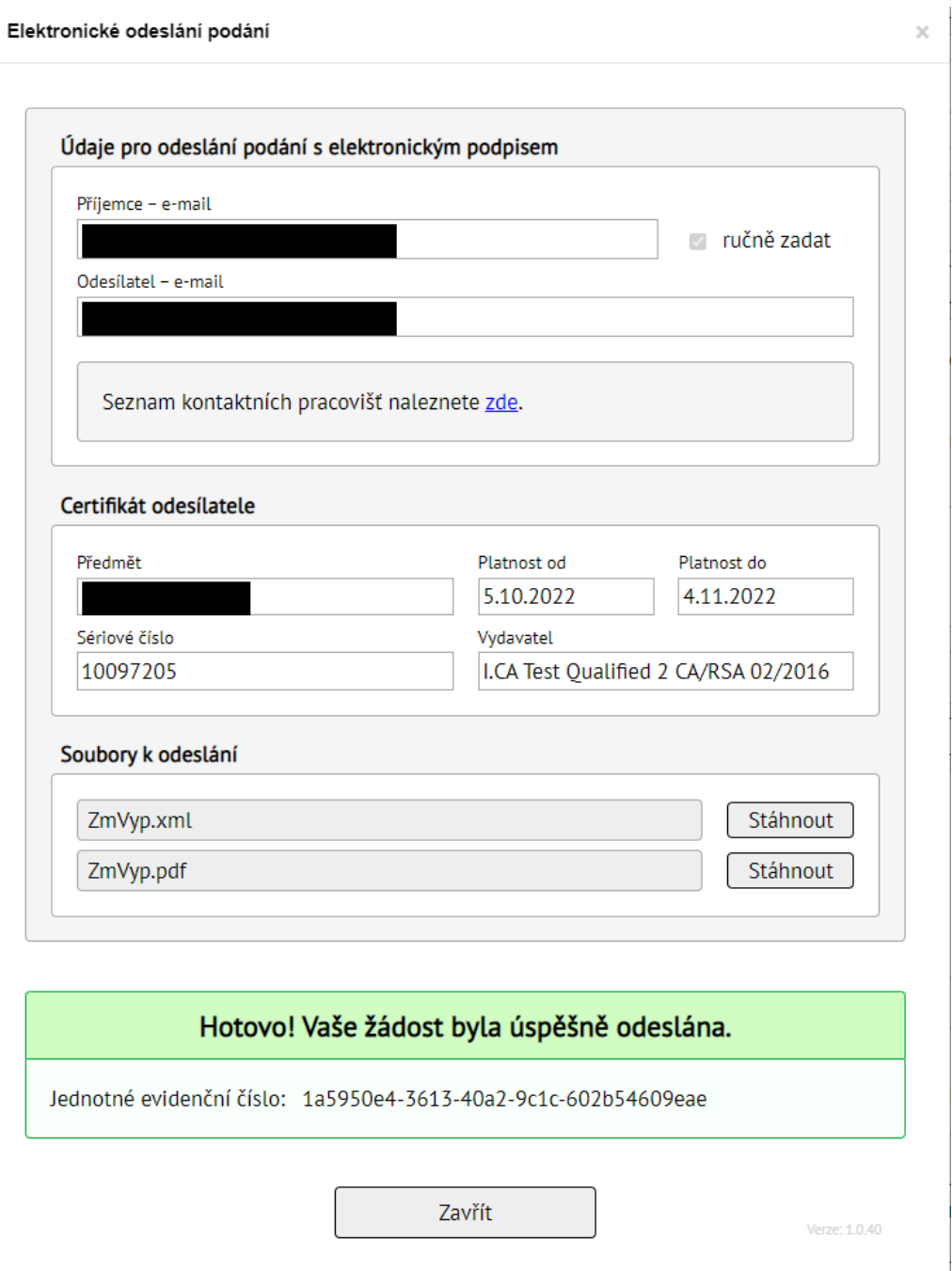

*Obrázek 50: Obrázek 40: Odeslání formuláře*

#### <span id="page-31-1"></span><span id="page-31-0"></span>7.4 Odeslání e-mailem

Vyplněný formulář lze stáhnout ve formátu PDF a poslat e-mailem. Pro konkrétní typ formuláře je doporučeno si nejdřív ověřit akceptování tohoto způsobu (případně i potvrzení požadovaných příloh).

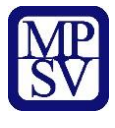

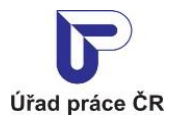

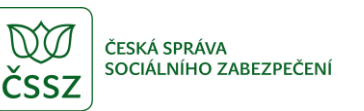

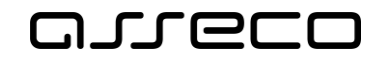

V zápatí formuláře klikněte na tlačítko **Stáhnout vyplněnou žádost (PDF).** Zobrazí se modální okno s informacemi.

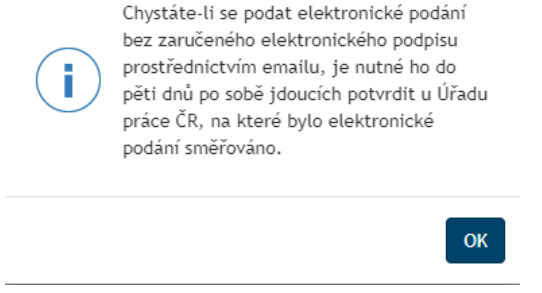

*Obrázek 51: Odeslání emailem – informace*

<span id="page-32-0"></span>Po potvrzení kliknutím na tlačítko **OK** se dle nastavení prohlížeče PDF soubor stáhne nebo otevře. PDF soubor pošlete emailem na konkrétní Úřad práce ČR.

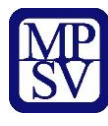

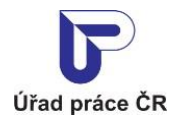

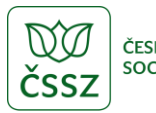

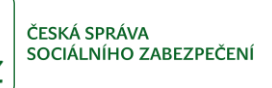

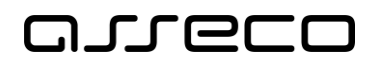

# <span id="page-33-0"></span>Příloha 1 - Seznam obrázků

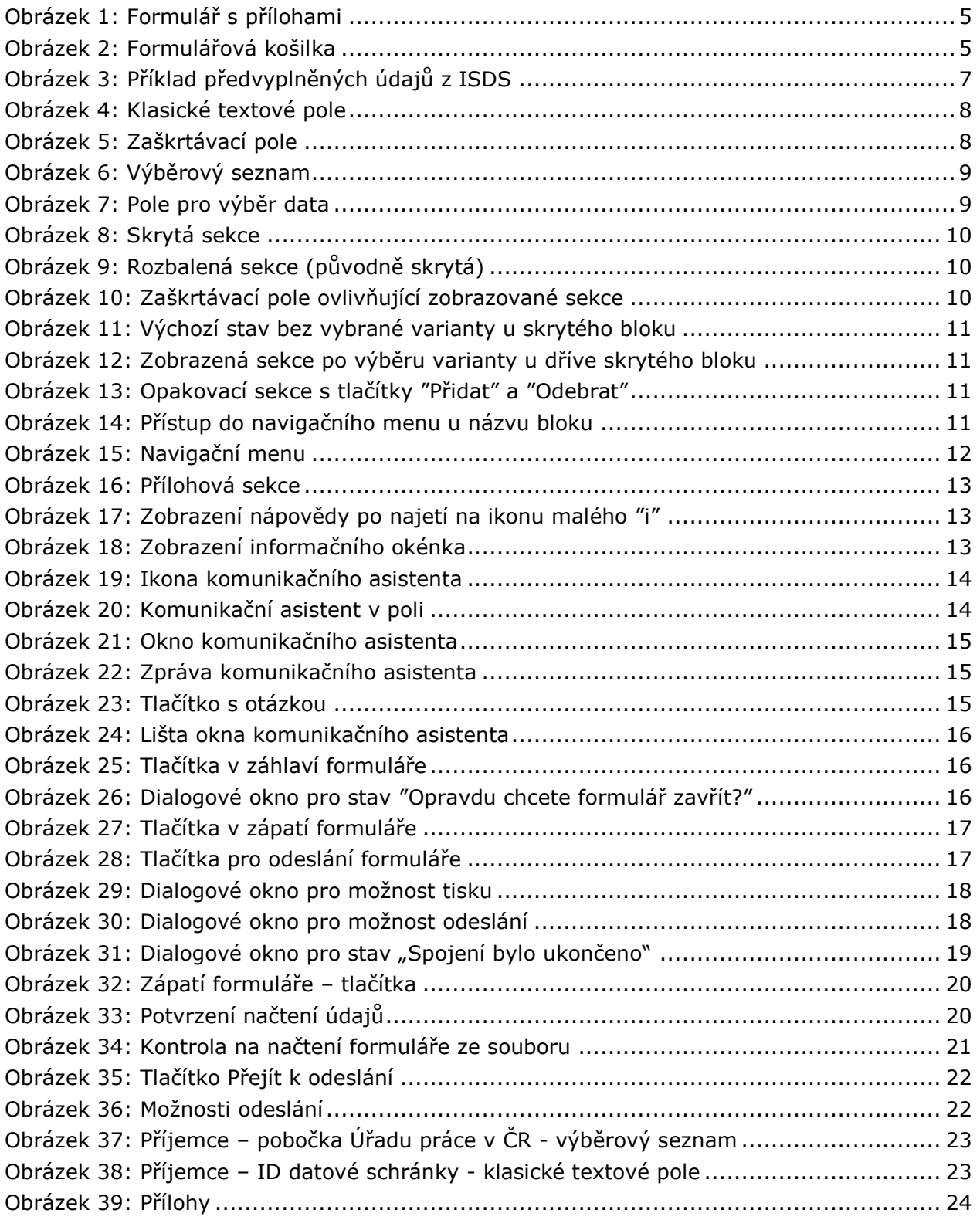

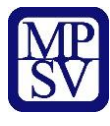

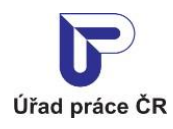

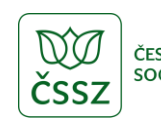

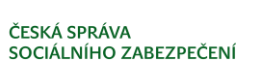

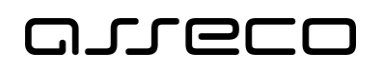

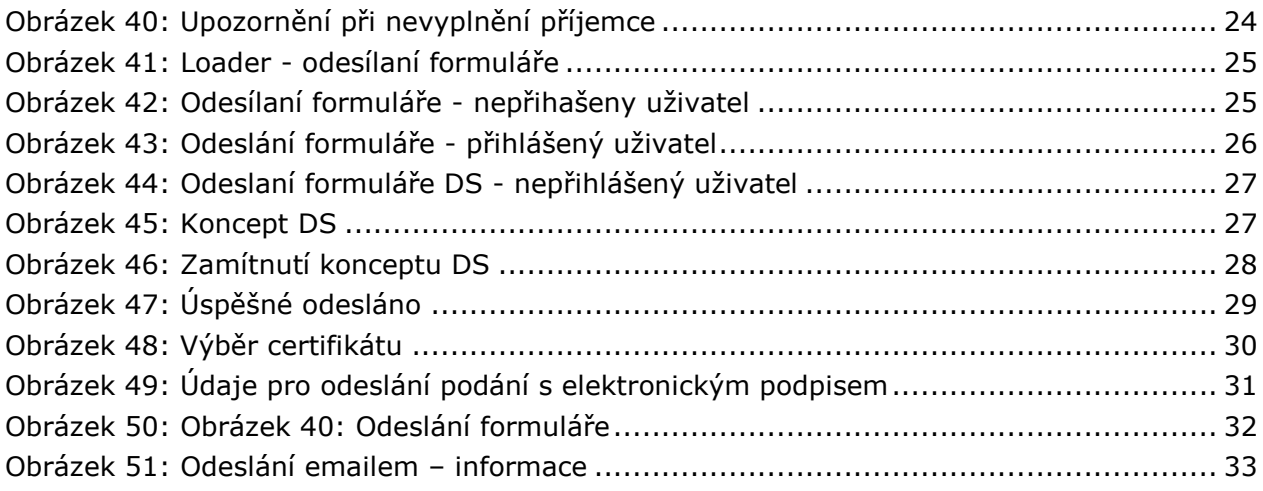